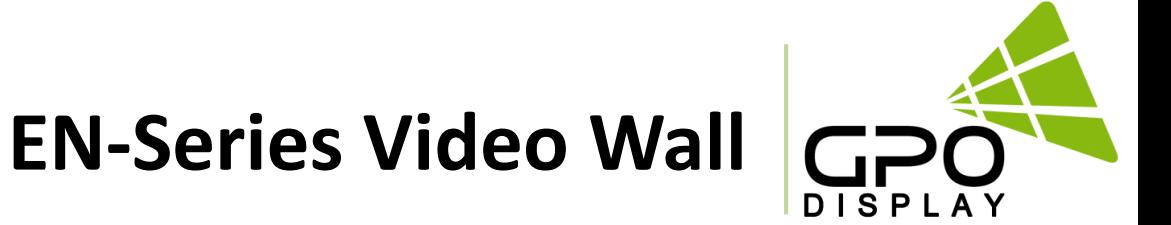

# **User Guide**

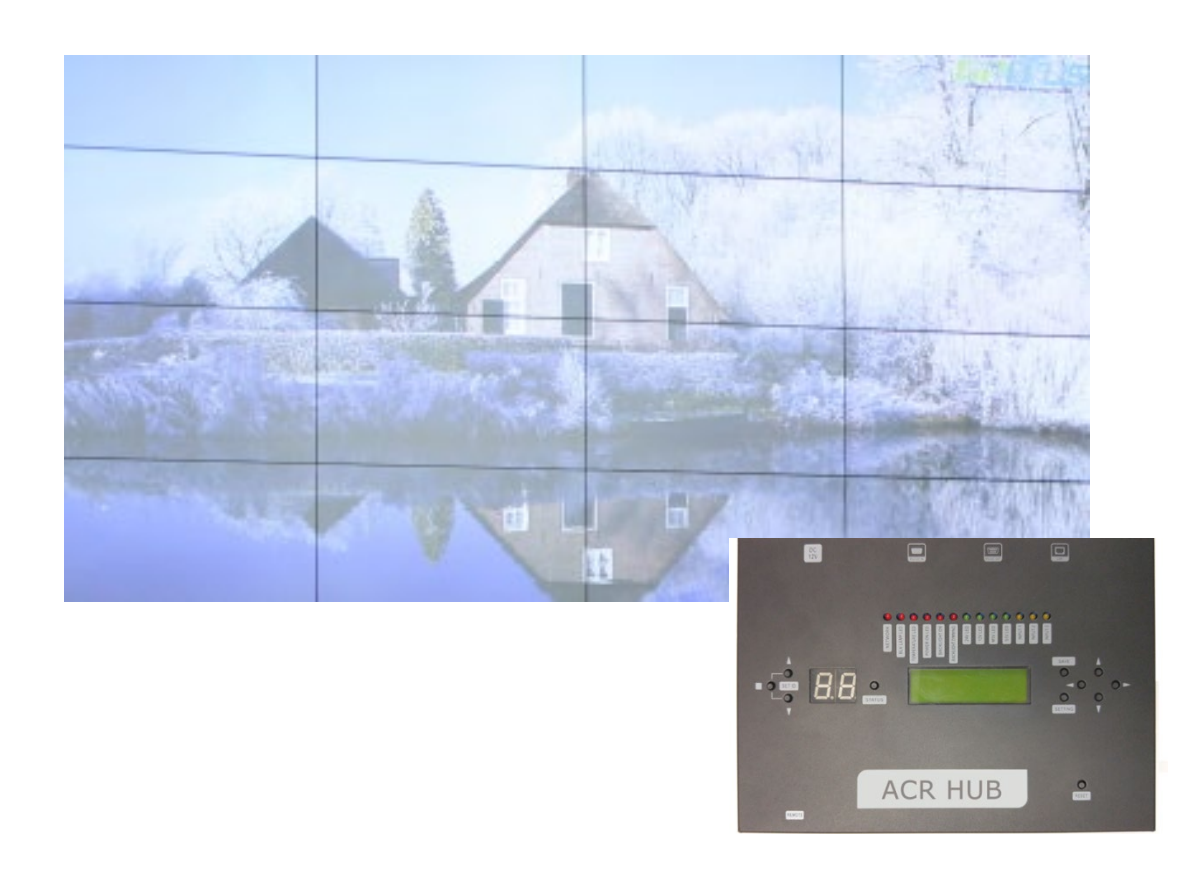

**Before operating the unit, please read this manual thoroughly, and retain it for future reference** 

# Table of Contents

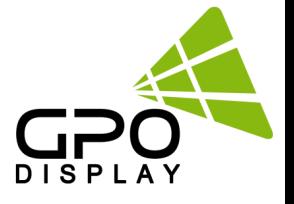

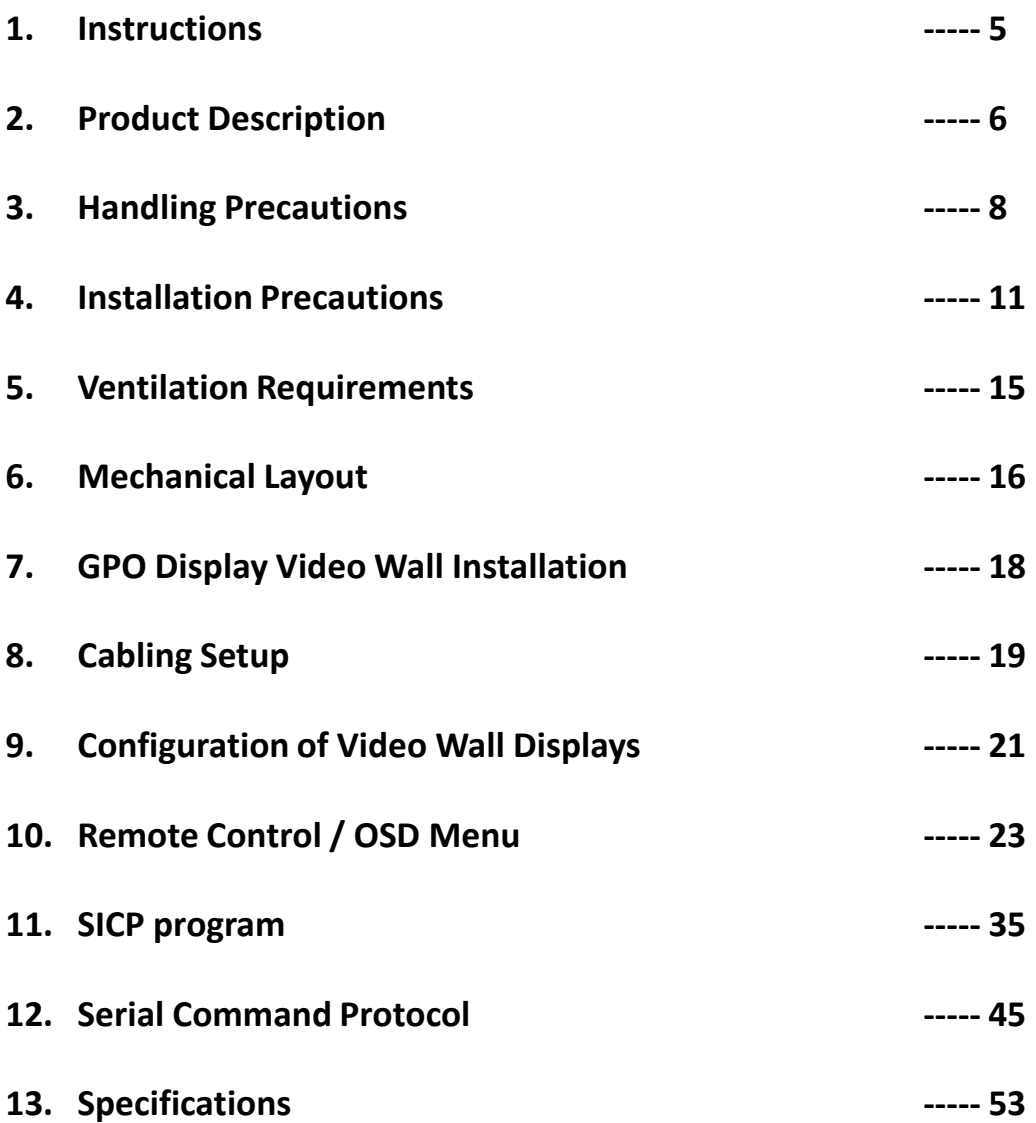

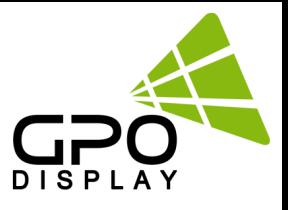

## **Notice**

- 1. When disconnecting the display from an electrical outlet, the plug must be pulled out from the socket. Do not remove power cord from outlet by pulling from the cord. Pull from the plug head.
- 2. WARNING To reduce the risk of fire or electric shock, do not expose this appliance to rain or other forms of moisture.
- 3. Display must not be exposed to liquids via dripping or splashing. Please do not place liquid –filled items such as vases near the display.
- 4. Use only a properly grounded plug and receptacle.
- 5. CAUTION These instructions are for use by qualified service personnel only. To reduce the risk of electric shock, do not perform any service other than that contained in the operating instructions unless you are qualified to do so.

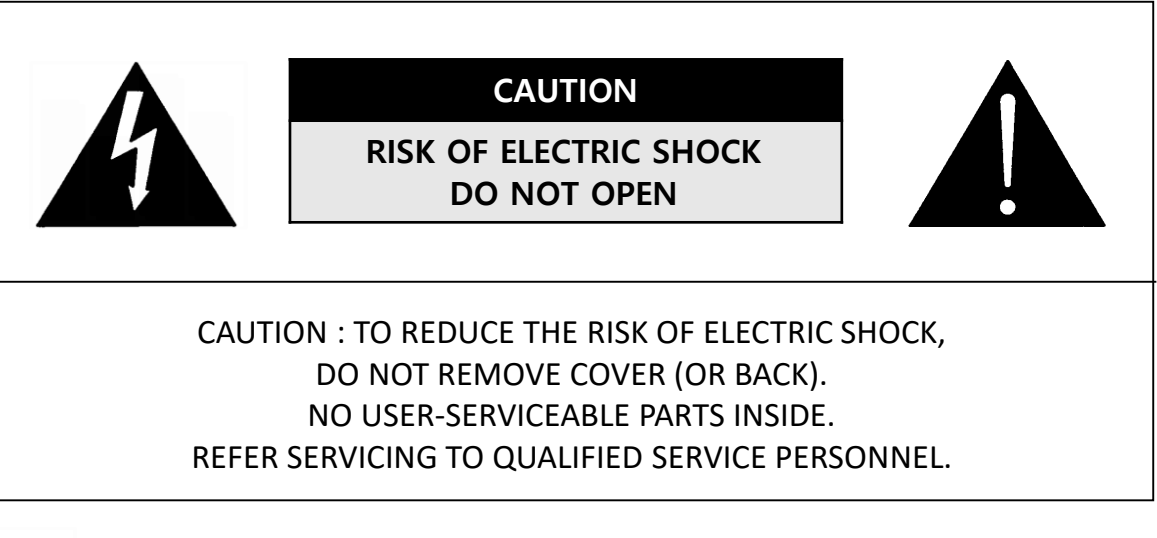

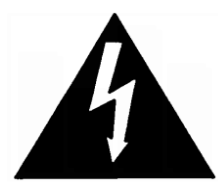

This symbol is intended to alert the user to the presence of insulated "dangerous voltage" within the product's enclosure that may be of sufficient magnitude to constitute a risk of electric shock to persons.

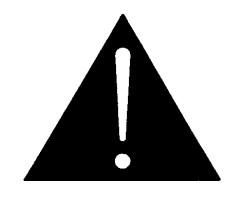

This symbol is intended to alert the user to the presence of important operating and maintenance (servicing) instructions in the literature accompanying the product.

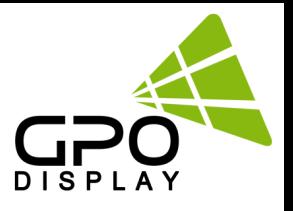

## **Important Safety Instructions**

- 1. Read these instructions.
- 2. Keep these instructions.
- 3. Heed all warnings.
- 4. Follow all instructions.
- 5. Do not use this product near water.
- 6. Clean only with dry microfiber cloth.
- 7. Do not block any ventilation openings. Install in accordance with the manufacturer's instructions.
- 8. Do not install near any heat sources such as radiators, heat registers, stoves, or other display (including amplifiers) that produce heat.
- 9. Do not remove ground prong from three-pronged plugs. If your outlet will not accept three-pronged plugs, consult an electrician for replacement.
- 10. Protect the power cord from being walked on or pinched, particularly at plugs, convenience receptacles, and the point where they exit from the display.
- 11. Only use attachments/accessories specified by the manufacturer.
- 12. Use only with the cart, stand, tripod, bracket, or table specified by the manufacturer, or sold with the display. When a cart is used, exercise caution when moving the cart/display combination to avoid injury from tip-over.
- 13. Unplug this display during lightning storms or when unused for long periods of time.
- 14. Refer all servicing to qualified service personnel. Servicing is required when the display has been damaged in any way, such as power-supply cord or plug is damaged, liquid has been spilled or objects have fallen into the display, the display has been exposed to rain or moisture, does not operate normally, or has been dropped.
- 15. Do not expose this display to dripping or splashing and ensure that no objects filled with liquids, such as vases, are placed on the display.
- 16. To completely disconnect this display from the wall outlet, disconnect the power supply cord plug from the AC receptacle./wall socket
- 17. The mains plug of the power supply cord shall remain readily operable.
- 18. An display with CLASS I construction shall be connected to a wall socket outlet with a protective grounding connection.
- 19. Note: Prolonged use of headphones at a high volume may cause damage your ears.
- 20. **Notice to users : This is a Class A digital device**
- 21. This device is designed for commercial use and features safety certificates for electromagnetic interference (EMI). Users should be mindful of EMI issues.

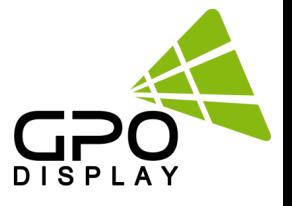

## **Thank You for Purchasing a GPO Display NSV-Series Video Wall**

This manual describes how to use the product and provides safety guidelines and best practices. Please read the manual carefully before installing or using the product. After reading this manual, please retain for future reference. If you have any questions or a problem occurs, please contact either the company you purchased this product from or an authorized service center.

- **Displaying static images for an extended period of time may cause a "burn-in" effect.**
- **"Burn-in" effect and the faults in brightness and picture elements caused by extended display of static images are not subject to warranty coverage.**

## **Multivision Features**

- $\checkmark$  Wide flat screen with unparalleled display quality and dependability
- $\checkmark$  Easy to install and move due to its thin design.
- $\checkmark$  True commercial-grade reliability

## **Accessories**

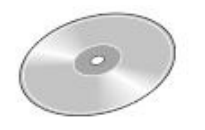

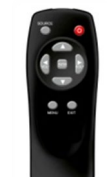

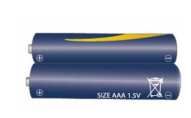

User Guide Disc **Remote Controller** Batteries (AAA x 2)

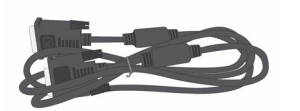

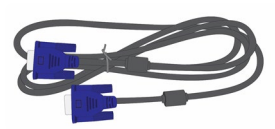

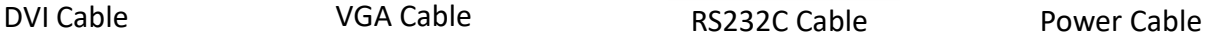

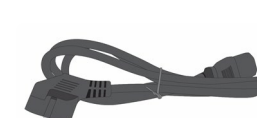

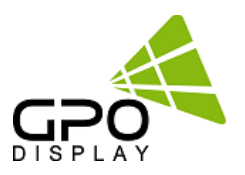

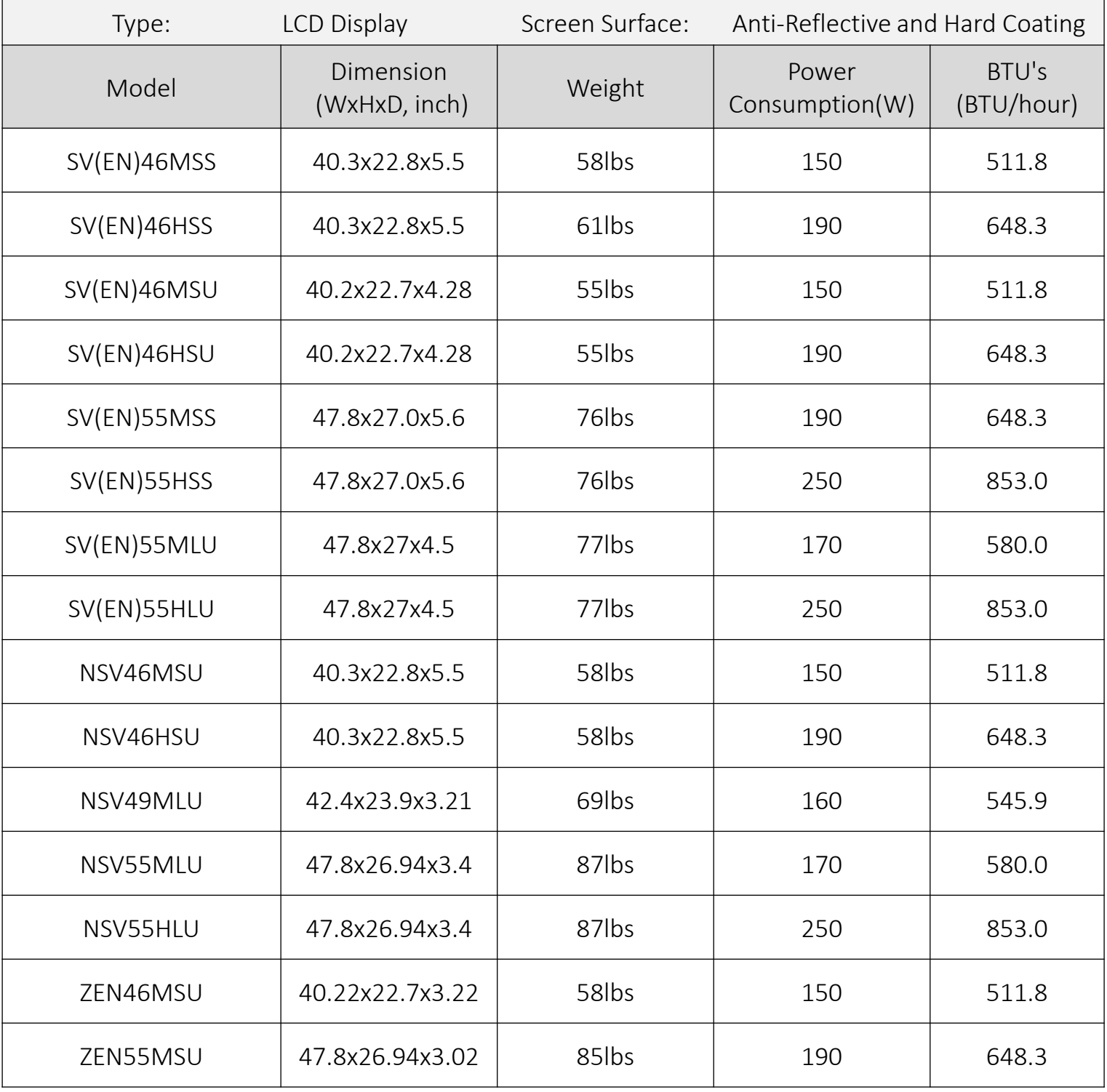

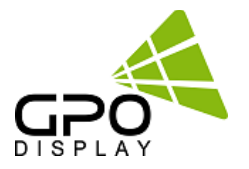

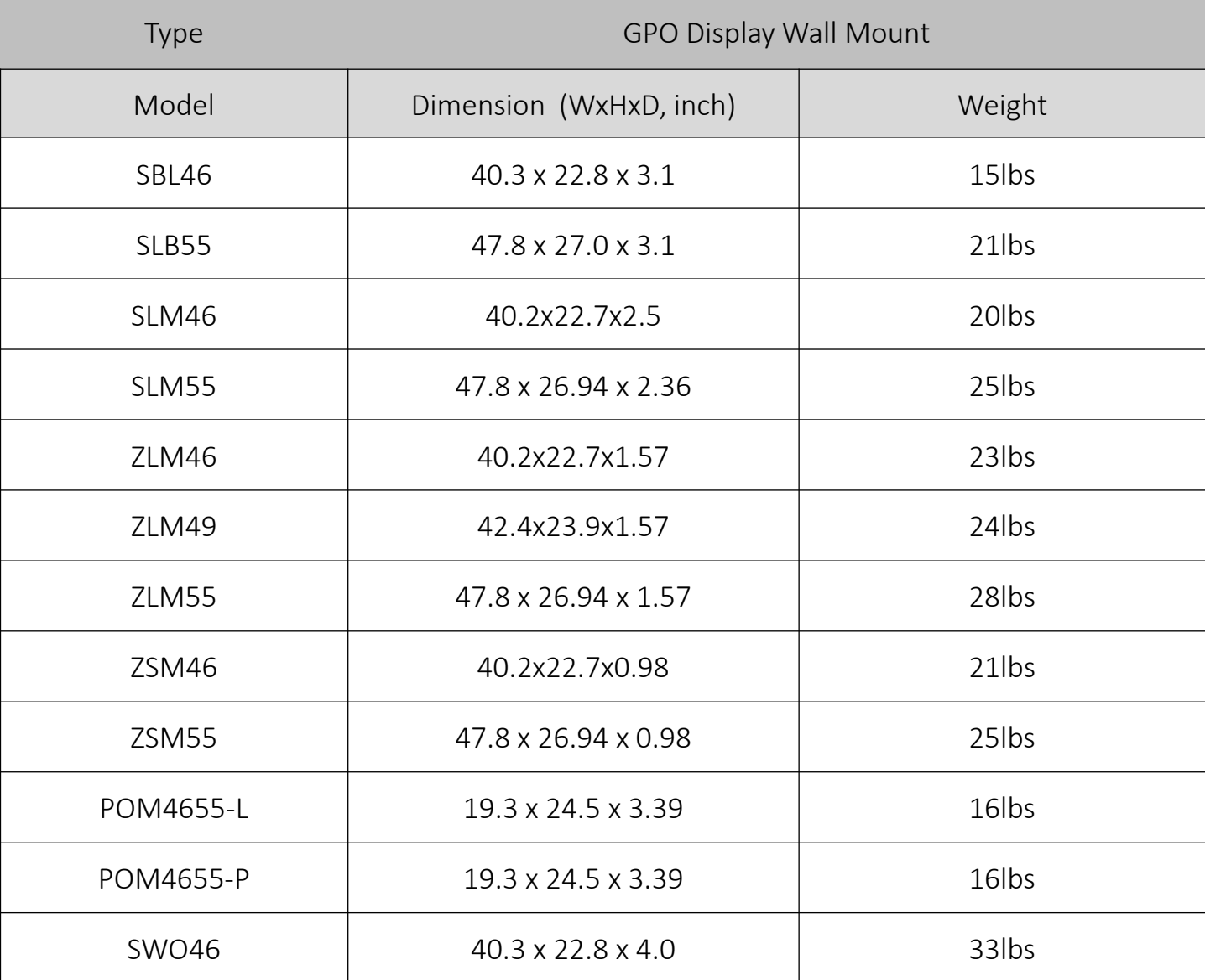

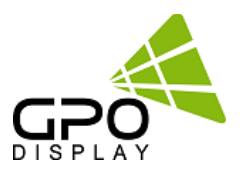

To ensure safety, please read this manual carefully before installation and follow the instructions herein. Store this installation guide in a secure place for future reference.

- The video wall must be installed on a flat and level surface which is strong enough to bear its weight.
- Make sure mounting brackets are tightened and secured on the wall
- The Liquid Crystal Display (LCD) panel of the display has a very thin protective layer of coating which is susceptible to marking or scratching, and cracking if struck or pressured. Please cover and protect the displays if there is construction or other work being conducted at the installation site.
- Transport and handle displays by holding the handles on the back of the display. Do not touch the LCD panel surface directly to avoid possible scratches and backlight leakage

• *Leave a slight (>0.5mm) gap between displays in order to protect your LCD screens from the damage through the direct transfer of weight. See Checking the safe distance between displays on page 6 for details.*

## Notes on handling/transporting displays:

LCD video wall monitors have limited mechanical strength. To prevent the display from performance failure caused by line defects, front bezel bending, glass scratch/broken, light leakage, etc, it must be handled with care.

- Always move the display by at least two (2) adults.
- Retain the original shipping box and packaging in storage for use in the future, when you may need to transport the product.
- When placing the display face (panel side) down:

- Prepare a flat, level, horizontal surface that is larger than the display and spread a

- thick protective sheet/foam on it. (Fig. 1) Lay the display down gently and horizontally.
- When you want to place the display in an upright position:

- Lift the display up horizontally by holding the two (2) handles at the top/rear with one hand per person and supporting the bottom bezel with the remaining hand. Do not

## allow the display to rest/put weight on bezel edges and corners

- Be careful not to scratch any parts of the display when placing the display upright. (Fig. 3)

- Stand the display vertically to make sure the its weight spread evenly throughout the bottom bezel. Do not rest on corners or lean forward/back. (Fig.4)

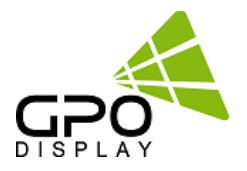

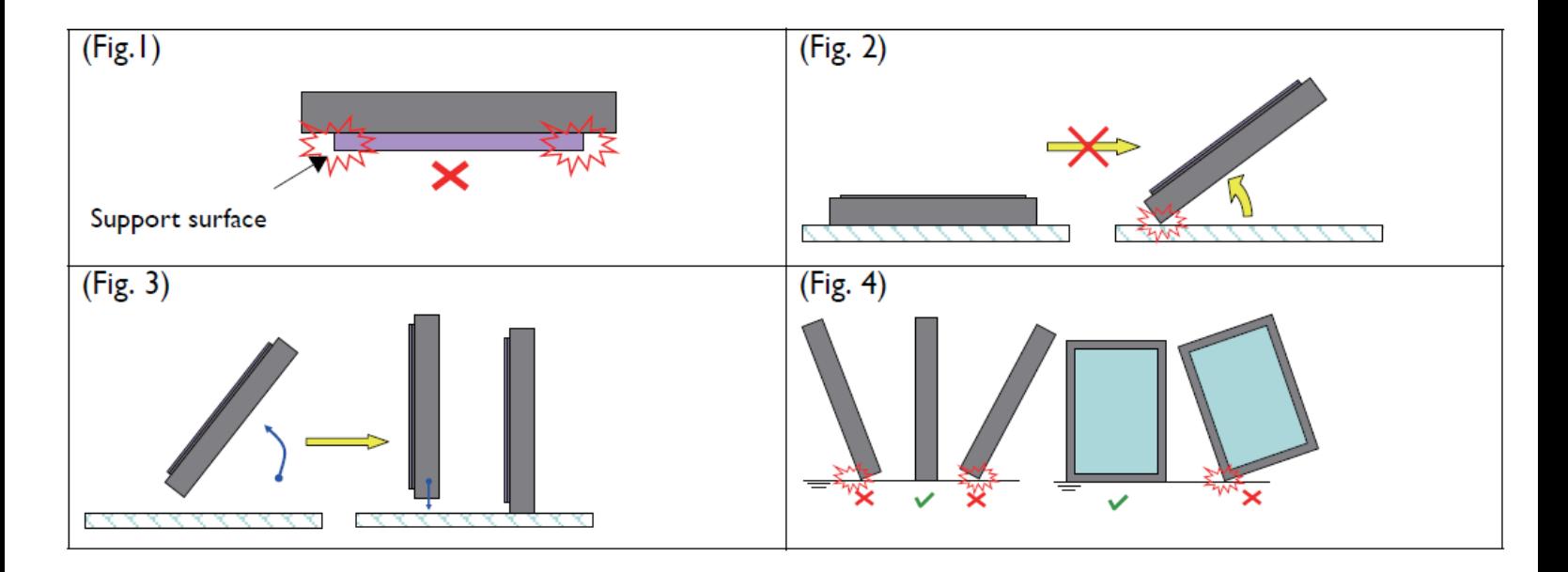

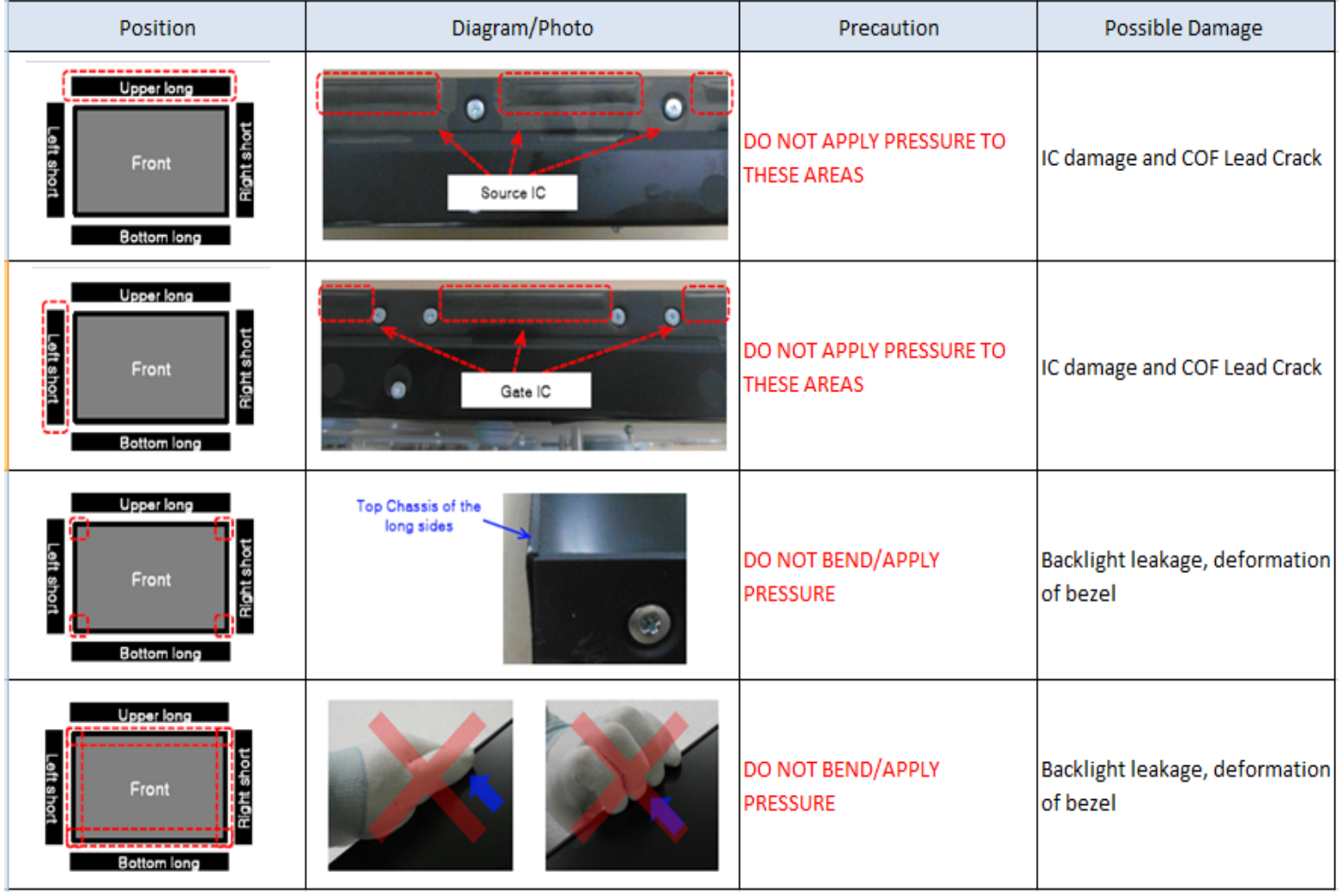

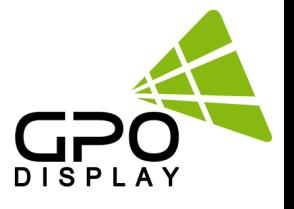

## **How to carry the product**

 $\checkmark$  At least two people are required to carry the display. When carrying the product upright, please hold the handles on the rear as well as the bottom of the display simultaneously for stability.

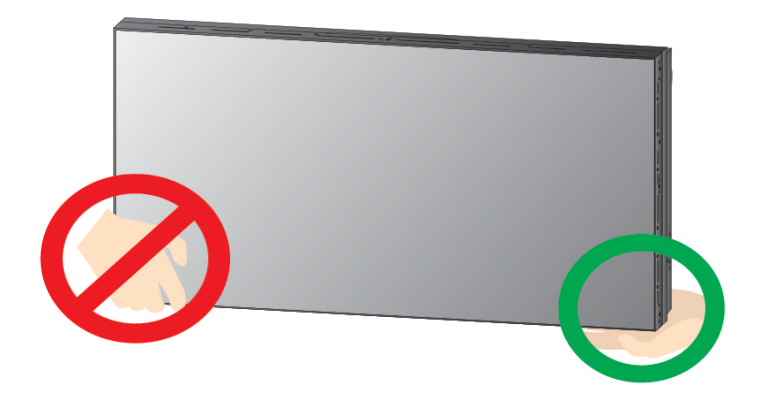

 $\checkmark$  When carrying the product with the panel positioned upwards as shown below, please hold as shown in the diagram.

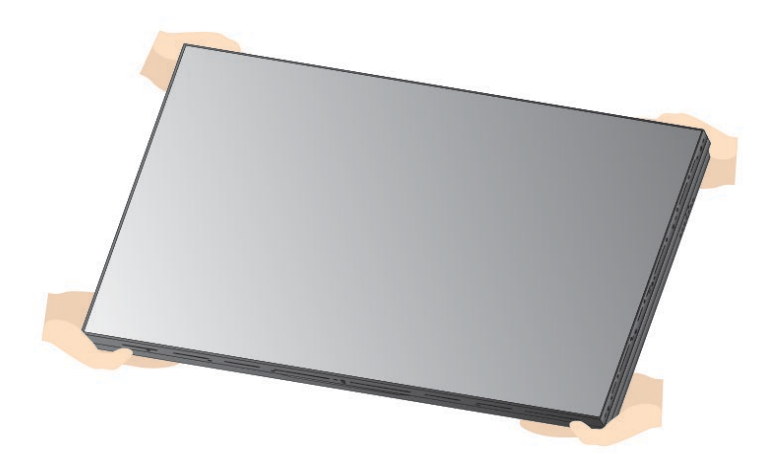

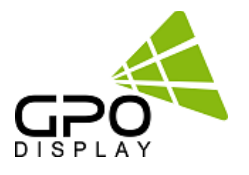

## • A minor gap between monitors is strongly recommended

-High temperatures can cause slight expansion of panels. If there is no space between panels, damage may occur as a result of pressure resulting from the expansion of adjacent panels into one another.

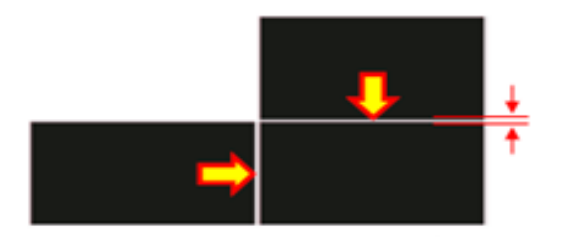

# \* Recommended gap between displays: 0.5mm - 1.3mm

• Do not tilt displays in a manner that would result in pressure on the panel edges. If backlight leakage (as shown below) is evident, this is a sign of excessive pressure and adjustment to the alignment of the array must take place

• If more than 1kg of weight is applied to the top bezel of a panel (as illustrated to the right), backlight leakage will result. This is a sign that the panel alignment/angle must be adjusted or other countermeasures must be applied.

• Bottom of product: When resting panel on any surface (padded table, floor), do not tilt panel forwards as shown in the diagram below. The weight of the display applied in an uneven manner can result in damage.

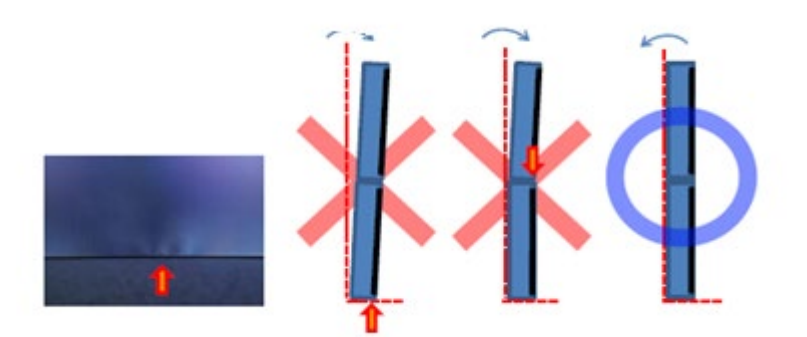

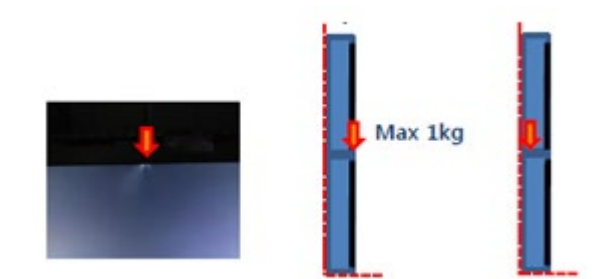

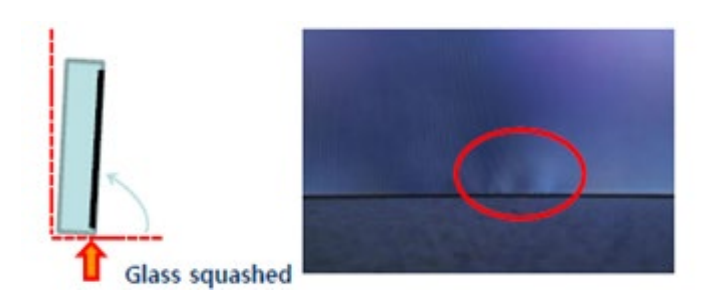

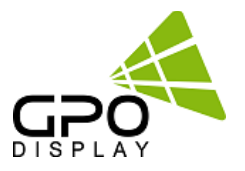

• **Top of product: Even partial pressurization of the top bezel can result in light leakage (as shown below). Be careful not to apply pressure to the top of the product during installation and handling.** 

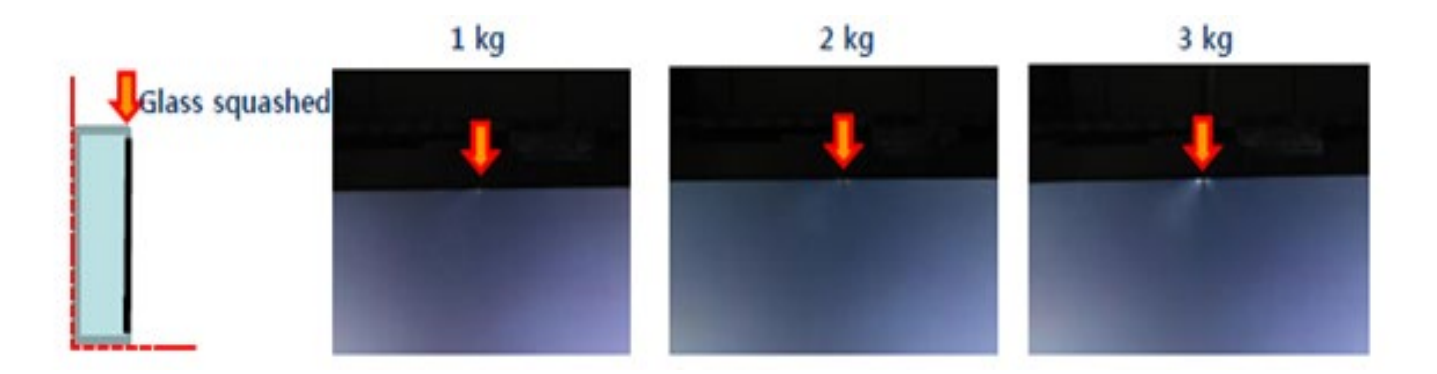

# Best practices for maintaining long-term quality

- 1. Keep panel usage under 20 hours per day in order to extend the stability and performance of the panel to longer than what is shown on the product specification table.
- 2. Avoid displaying static images for prolonged periods of time.
- 3. Avoid content with significant brightness differences.
- 4. Prevent dust collection inside the panel by covering unused holes on the rear of the display (if any) with tape.

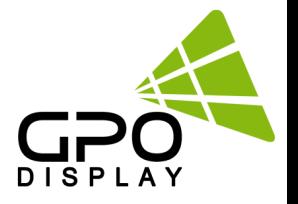

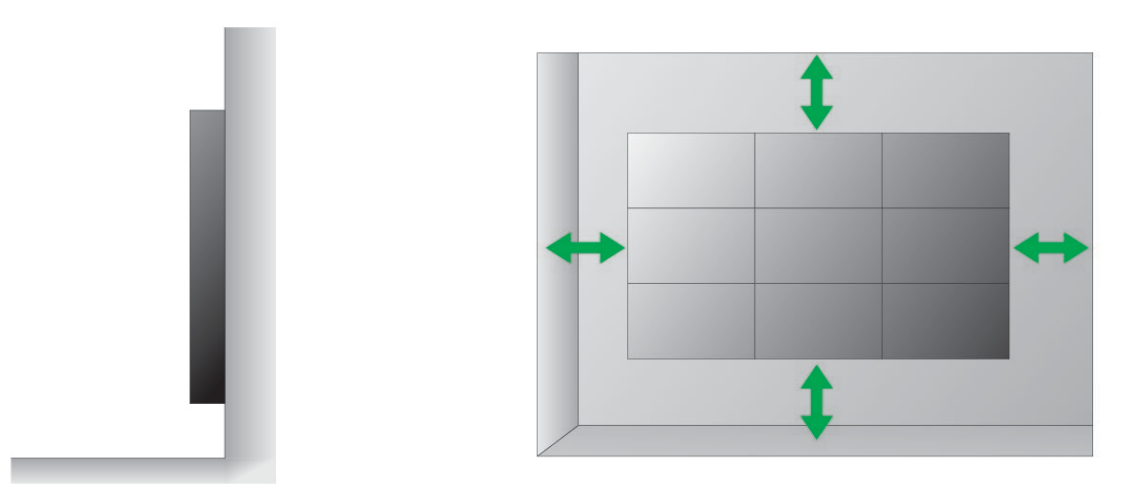

## **Mounting on a wall surface**

Please secure minimum clearance as shown in the picture for adequate ventilation and technical service.

**Ventilation space in front of NSV-Series displays must be furnished for heat dispersion. If the area in front of NSV-Series displays must be sealed, there must be consideration for the heat dispersion on the rear side of NSV-Series to compensate.**

## **Precautions for installation**

During installation, do not apply pressure to any surface of the panel. Damage to the panel may result from external pressure or even minor impact to the panel. Physical and cosmetic damage to displays is not covered under warranty.

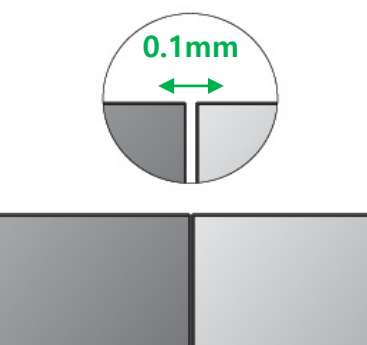

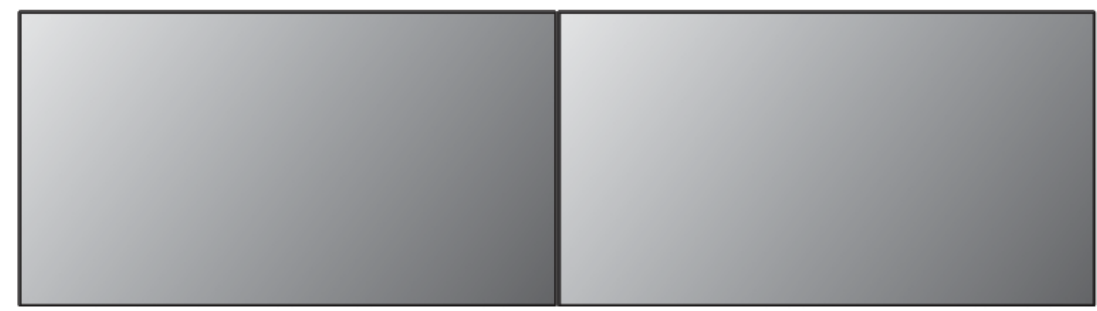

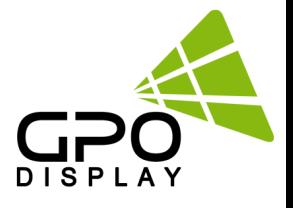

Please ensure alignment on the Z-axis for a level plane across adjacent panels (as shown in the diagram below). If precautions are not heeded, GPO US will not accept responsibility for any Failure due to such installation errors.

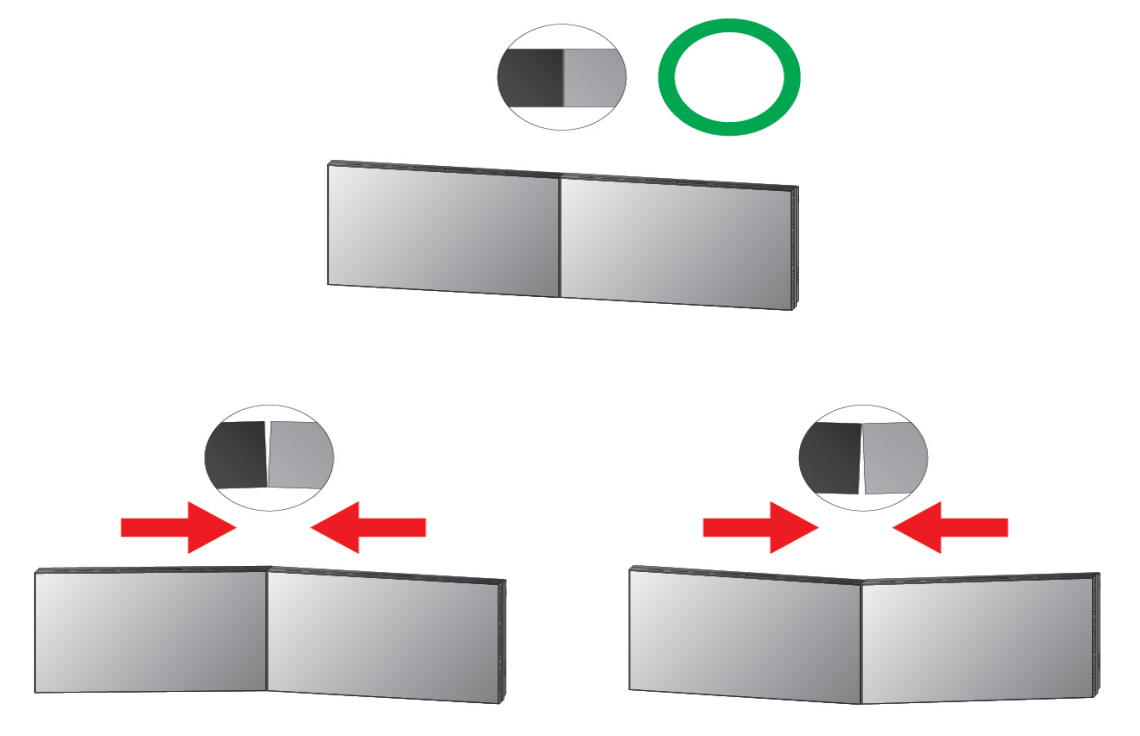

- **Do not apply excessive external pressure to panels during installation.**
- **There is no warranty coverage for any damage arising from external pressure/impact.**

## **Do not cover fan ventilation holes**

Carefully install NSV-Series not to cover the fan air holes with any structural object. If the holes are covered with anything, the inner temperature can be raised rapidly and it can cause malfunction.

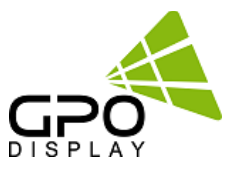

# **Dimensions below are minimum required for proper ventilation**

Ventilation Requirements: 41~104F (Landscape & Portrait )

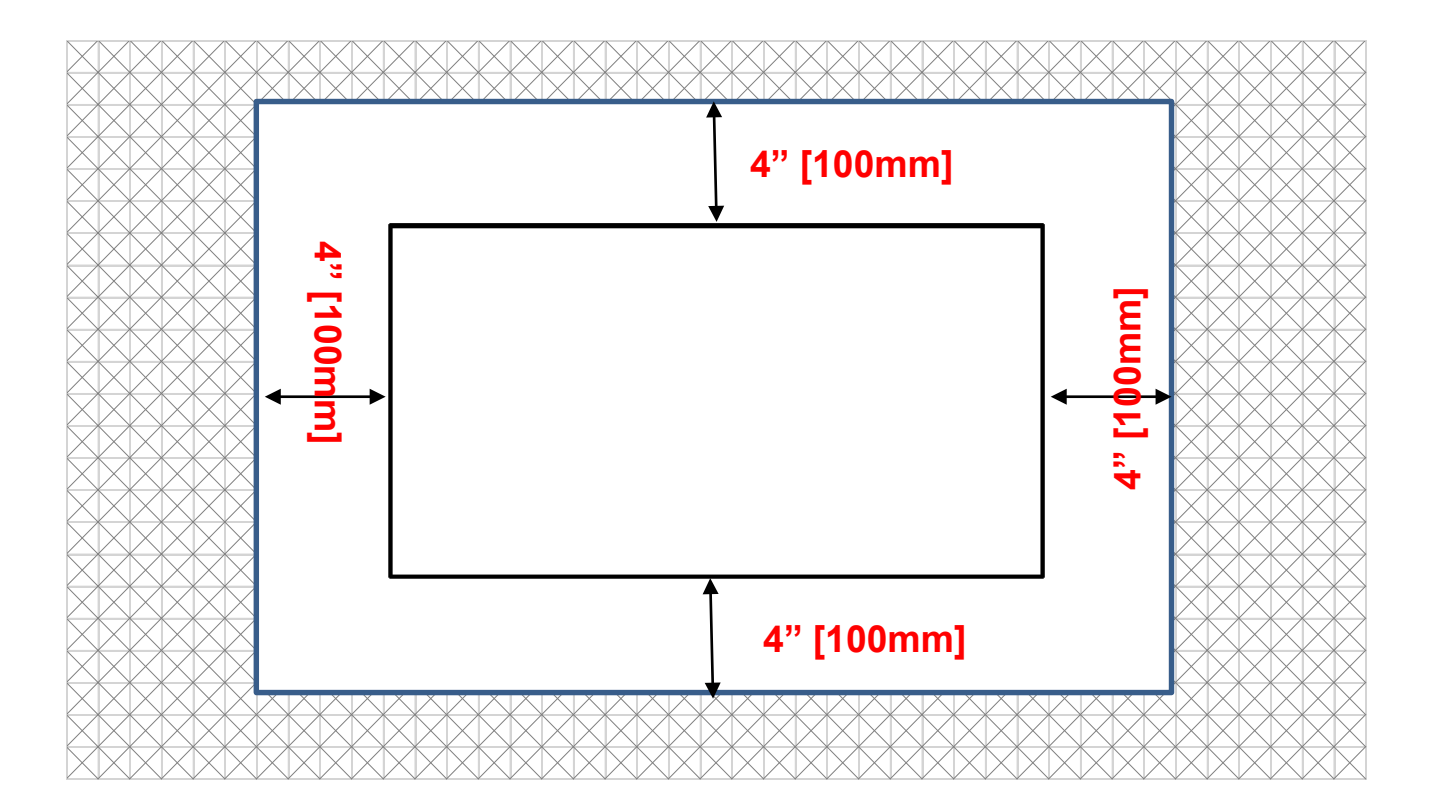

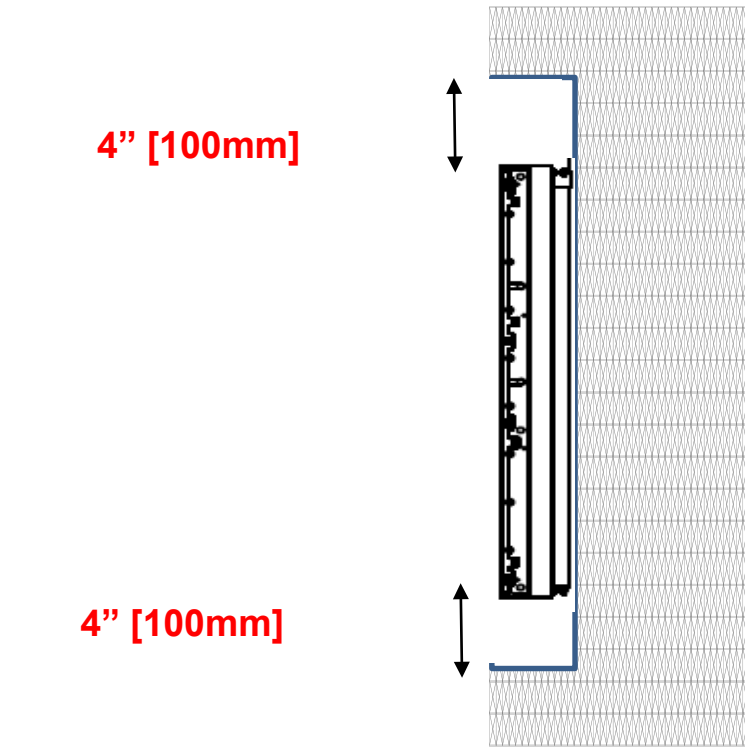

## Note:

Ventilation space must not be covered or closed off at the front of the opening. If for some reason the opening needs to be covered, other means of ventilation will need to be incorporated into the design. Contact GPO Display for design review and recommendations.

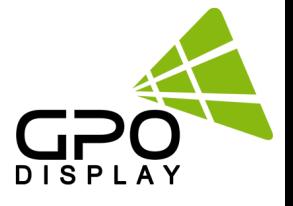

# **Mechanical Layout**

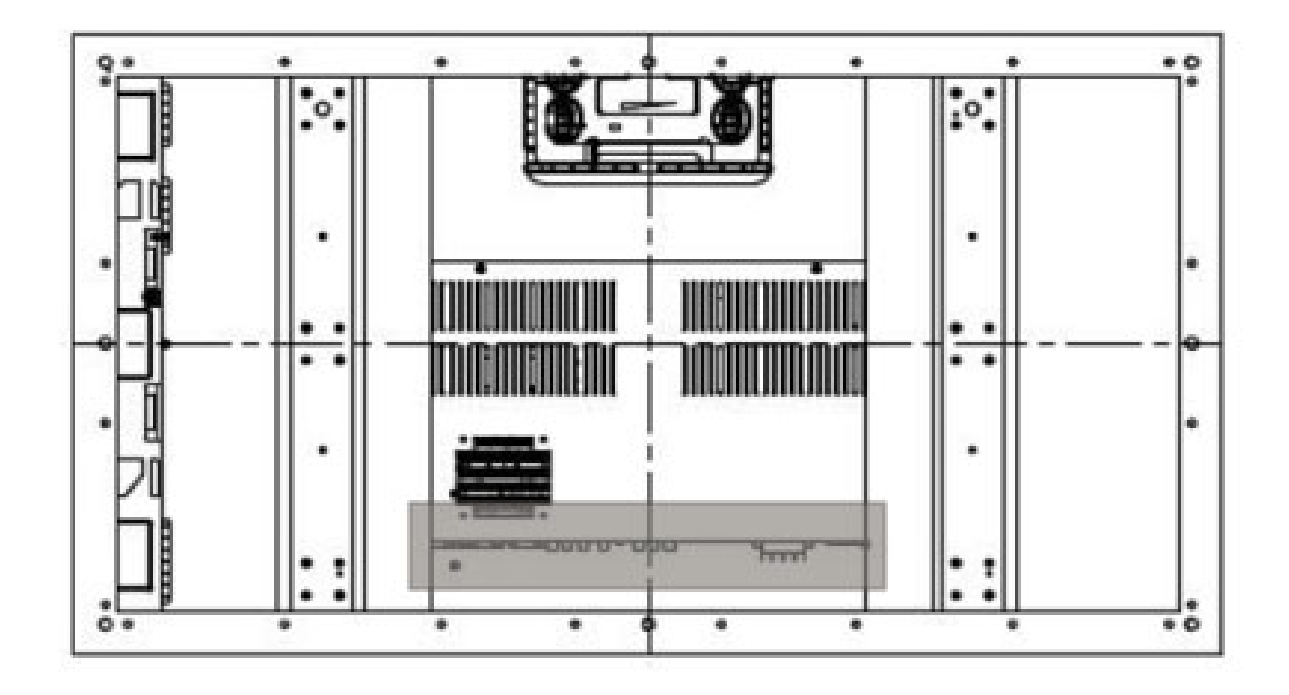

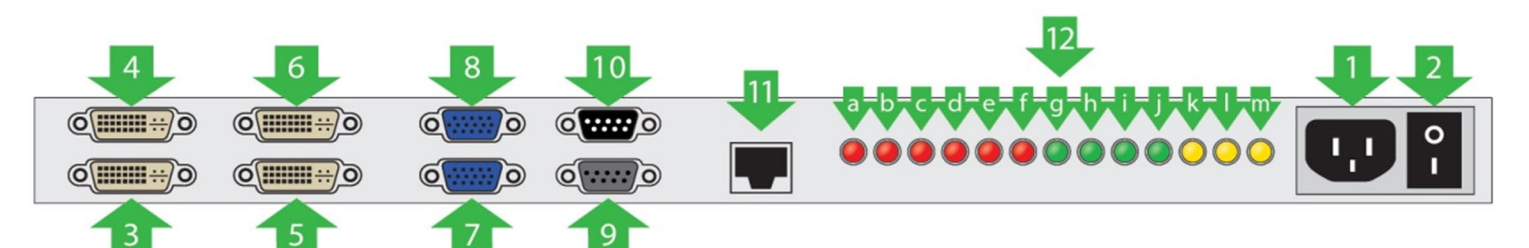

- 1. AC Power S/W On/Off
- 2. AC Power In (100V ~ 240V)
- 3. DVI 1 Input
- 4. DVI 1 Output
- 5. DVI 2 Input
- 6. DVI 2 Output
- 7. VGA Input
- 8. VGA Output
- 9. RS-232 Output
- 10. RS-232 Input
- 11. LAN Input
- a. LED(RED) : LAN Connection Display
- b. LED(RED) : Back light On(Lux) Display.
- c. LED(RED) : Over Temperature Display.
- d. LED(RED) : Active Power On Display.
- e. LED(RED) : Active Back light On Display.
- f. LED(RED) : Active Back light Dimming On Display.
- g. LED(GREEN) : Active DC24V Input Display.
- h. LED(GREEN) : Active DC12V Input Display
- i. LED(GREEN) : Active DCM5V Input Display
- j. LED(GREEN) : Active DCS5V Input Display
- k. LED(YELLOW) : Source Input 1 Display.
- l. LED(YELLOW) : Source Input 2 Display
- m. LED(YELLOW) : Source Input 3 Display

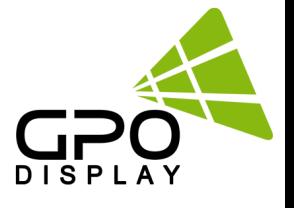

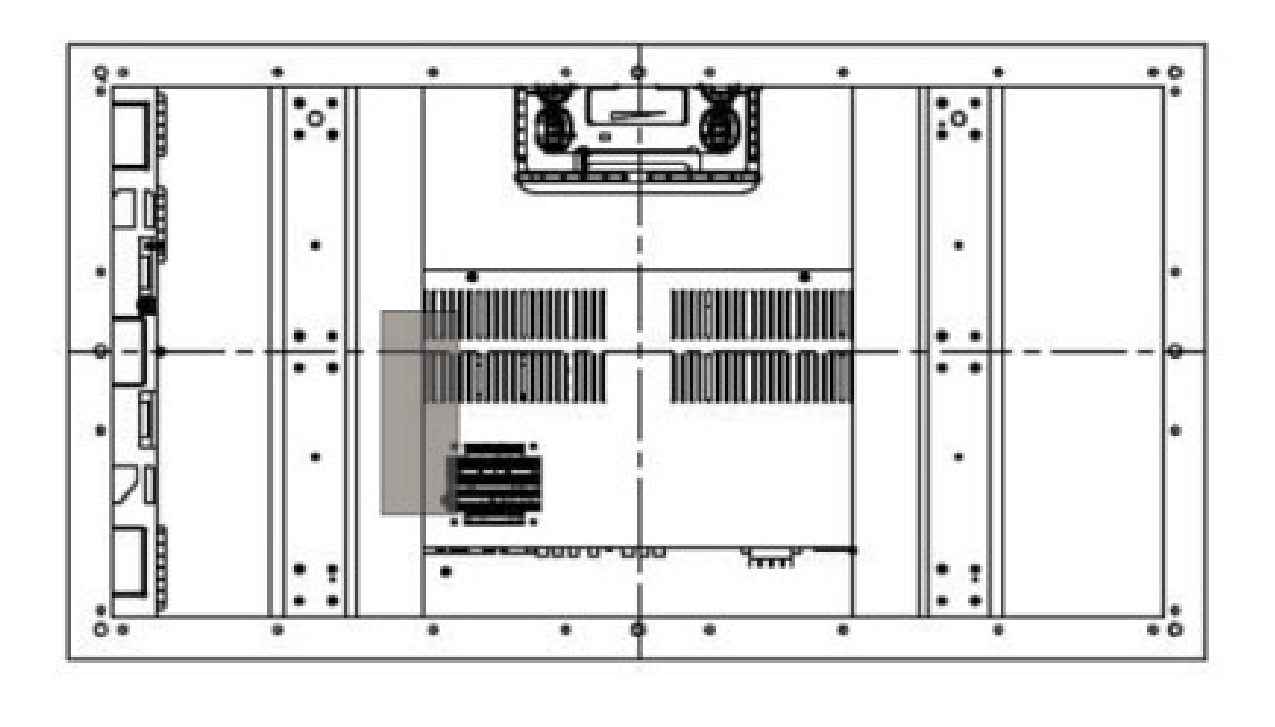

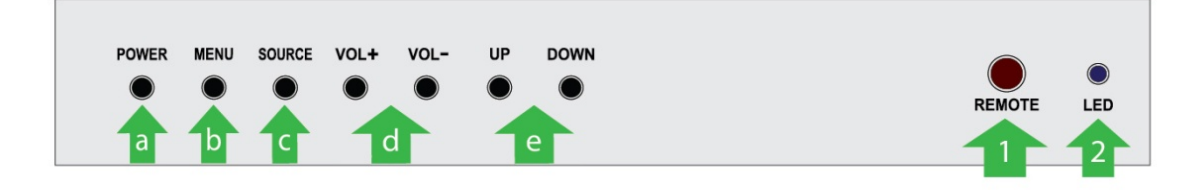

1. IR

- Aim the remote control towards this spot on the LCD Display.

2. LED Indicator

 $\blacktriangle$ 

- LCD Power Status display(On : BLUE / Off : RED)
- 3. OSD KEY Input(Power / Menu / Source / Left / Right / Up / Down)
	- a) Power : Turns the LCD Display On/ Off.
	- b) Menu : Displays the main On-Screen menu.
	- c) Source : Select Input Source

 $DVI$   $\rightarrow$   $PVI$   $2$   $\rightarrow$   $PC$ 

- d) Left/Right : Moves from one menu item to another horizontally or adjusts selected menu values. Adjusts the audio volume.
- e) Up/Down : Moves from one menu item to another vertically or adjusts selected menu values.

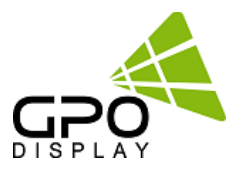

GPO Display's video wall displays have a built-in video wall processor that allows for virtually any matrix size of LCD video wall. In this manual, instructions for a 2x2 configuration will be used as an example.

## **1. Installation**

To install NSV Series displays in video wall configuration, please read the installation directions carefully before installation is performed. These monitors can be installed for single display/"standalone" operation, in a single row, or in multiple rows. The highest Display Sequence number is 99. Contact GPO Display for arrays comprised of more than 99 displays.

## **2. Installation Requirement**

## **2.1 Structure for the installation**

The structure design and construction for the display installation is the customer's or its installer's responsibility. GPO Display does not take any responsibility on design or construction of installations. The minimum requirements for space, strength of the structure, electronic, heat dissipation and environmental condition is described in the following. If any further information or support is needed from GPO Display, please contact us in advance to ensure ample time for support. We will be glad to help with any recommendations or information. Call 510-659-9855 or e-mail [support@gpodisplay.com.](mailto:support@gpodisplay.com)

## **2.2 Power Requirements**

Please refer to the specifications for power consumption of displays to be installed Do not plug more than two units into a given receptacle (example: all displays in 2x2 should not be plugged into quad receptacle

Using more than 70% of current on the AC circuit is strongly discouraged.

Clean AC power is required for "noiseless" screen images. Avoid damages inflicted by power glitches or surges- either a power conditioner or surge protector is recommended. Contact your electric power specialist for consultation.

## **3. Heat Dissipation**

The Standard LCD operational conditions are;

■Temperature: 32°F -104°F Humidity : 20-80%

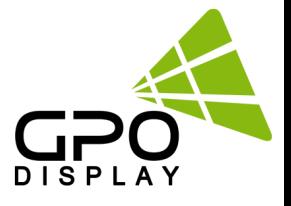

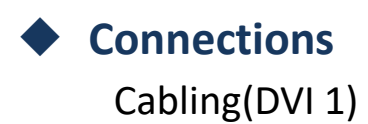

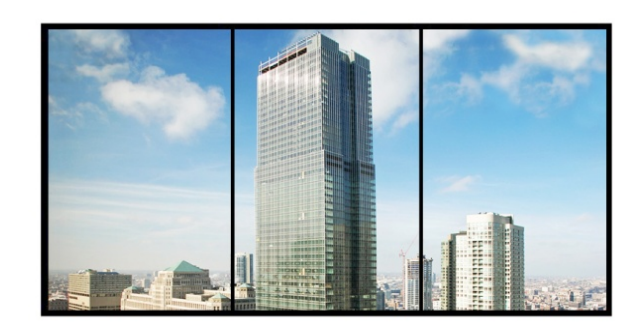

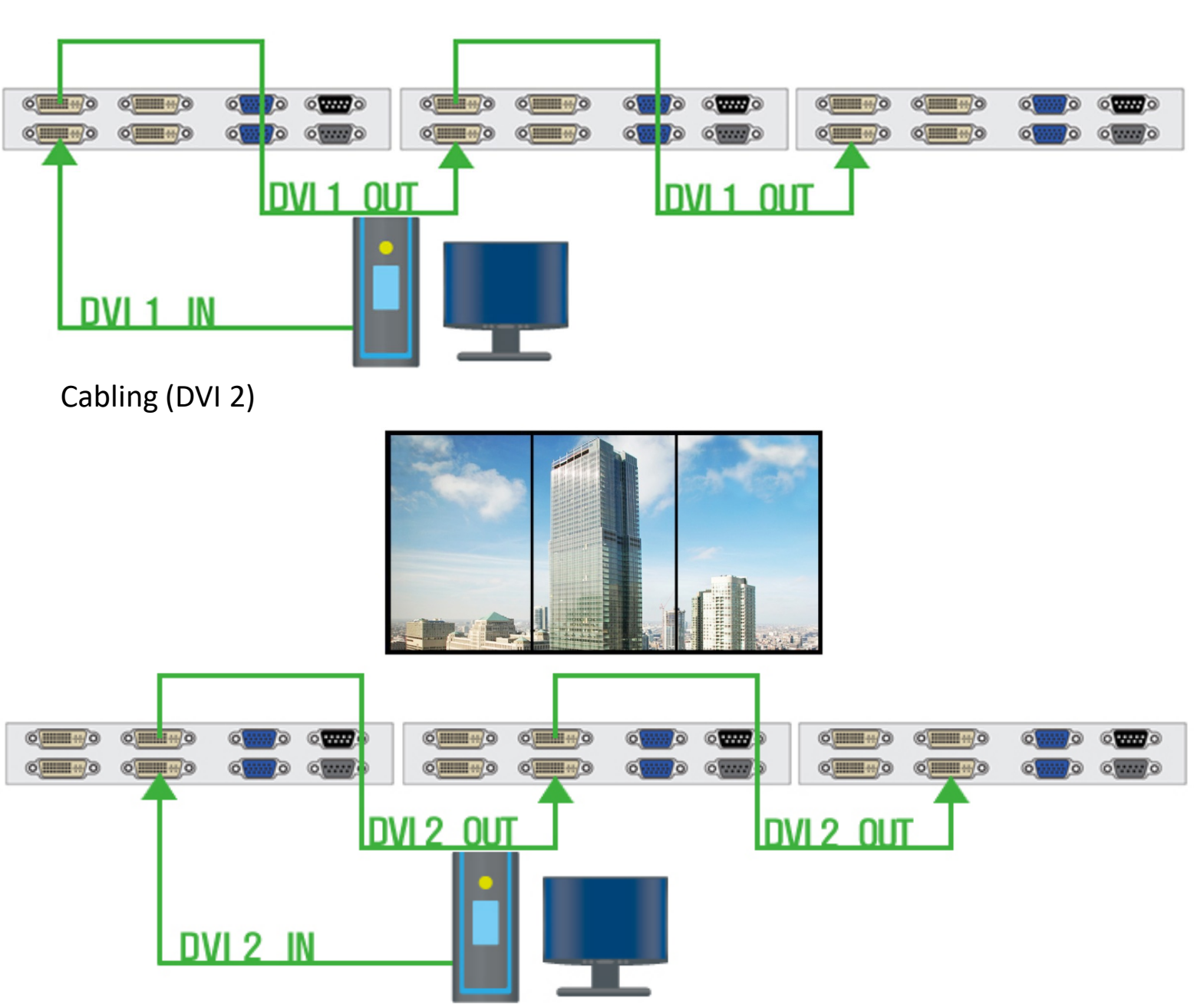

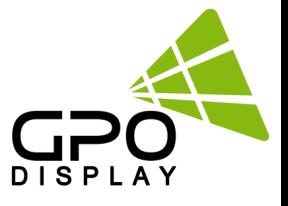

## Cabling (VGA)

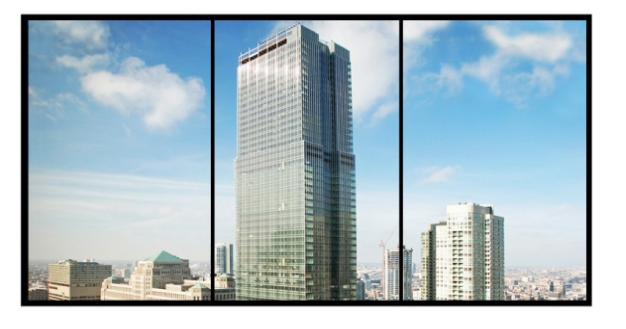

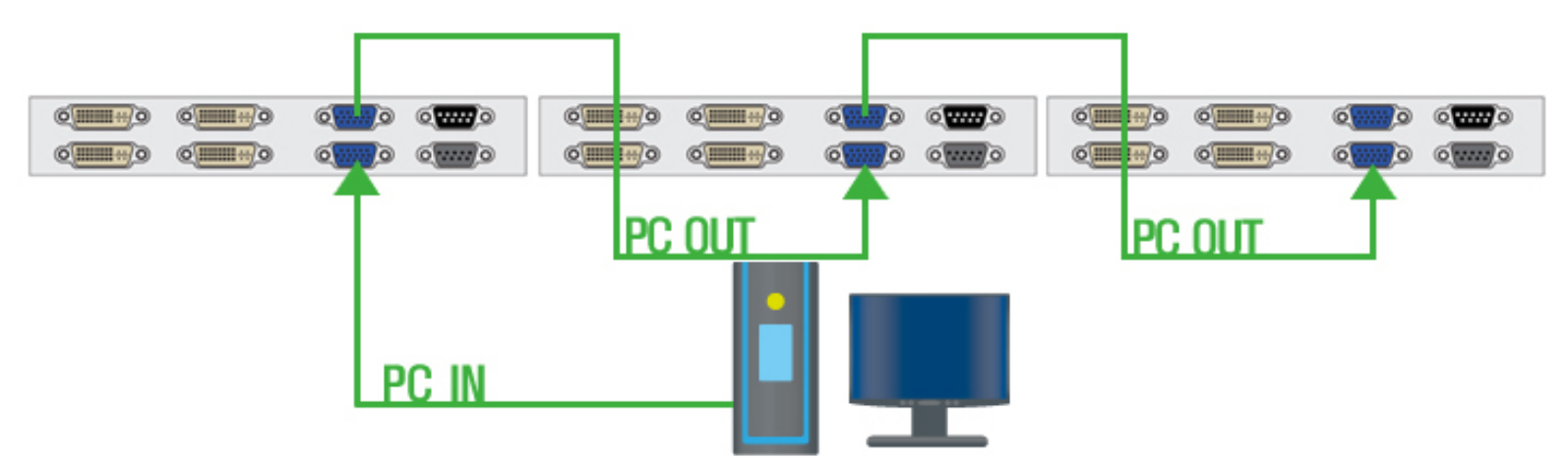

Cabling (RS-232)

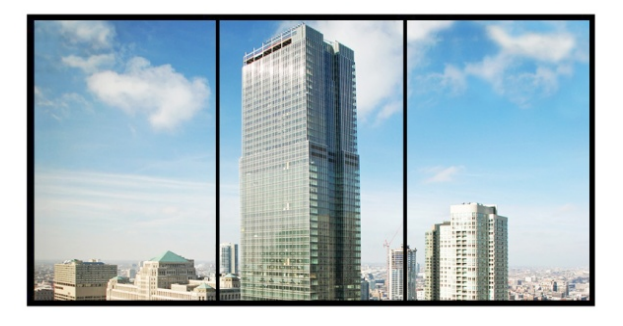

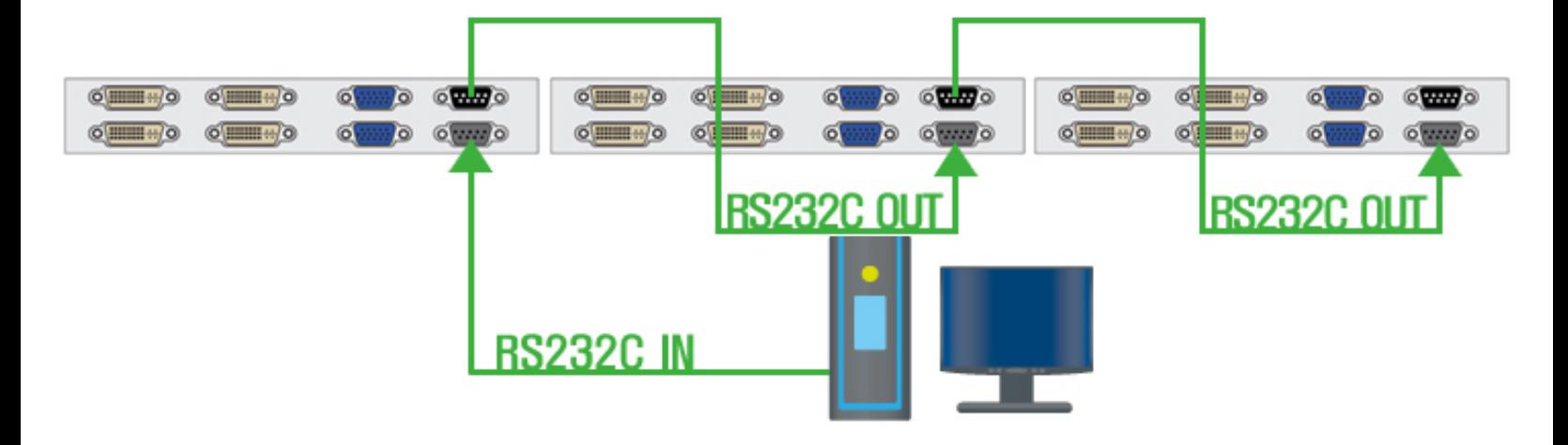

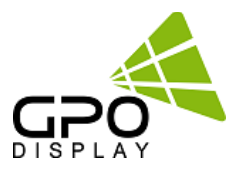

# **Matrix Configuration**

## **Landscape**

- 1. This is most common configuration, as it retains the native HD aspect ratio of 16:9, The number of units in rows and columns should be the same to maintain aspect ratio.
- 2. If the number of units in rows and columns are different (ex: 2X5), the content must be arranged to match the screen format accordingly. Images will be stretched according to the number of Horizontal & Vertical Set counts if content from a particular input is shown on the entire wall.

## **Portrait**

- 1. Rotate units 90° clockwise to install in portrait mode.
- 2. The Display Sequence (DS) number should be set as if it is configured in landscape mode.
- 3. The Horiz. Set Count is number of rows and Vert. Set Count is number of columns in this configuration,
- 4. The input image should be rotated clockwise 90°.
- \*GPO Display provides landscape and portrait wall mount system separately.

Before order, please be sure which orientation is compatible with your system.

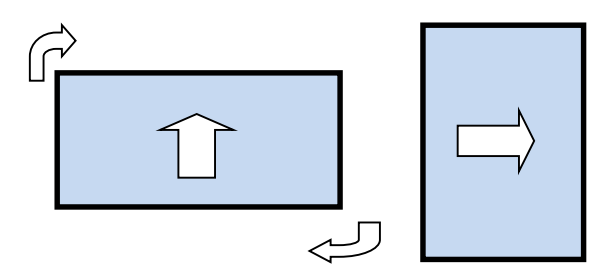

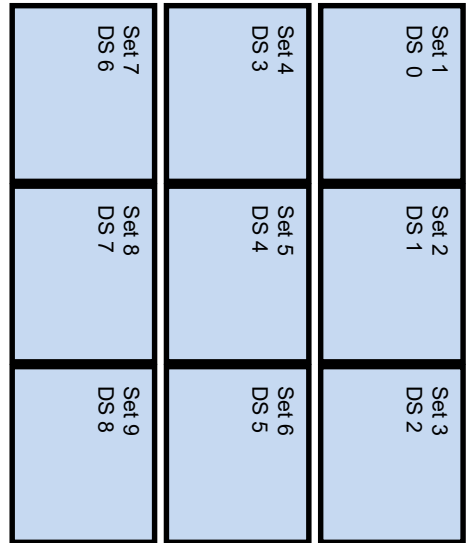

Note: If an external video processor is employed, please refer to your video processor's manual.

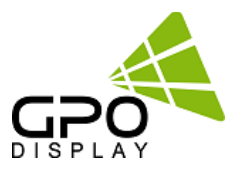

# **Coniguration of units for video wall display**

1. Make sure the main power switch on each display is ON (The main power switch is located on the back of the display where the power cord connects)

- 2. Power on the 3x3 display by turning power on to each display individually *Important – You should now see the exact same image on all 9 displays*
- 3. Set up individual Display Multivision Function (Refer to Video wall user guide for more detail) => Enter menu mode by pressing the MENU button on the IR controller
- 4. Set the Display Sequence, Horizontal Set Count and Vertical Set count for all of the units as shown in the table below:

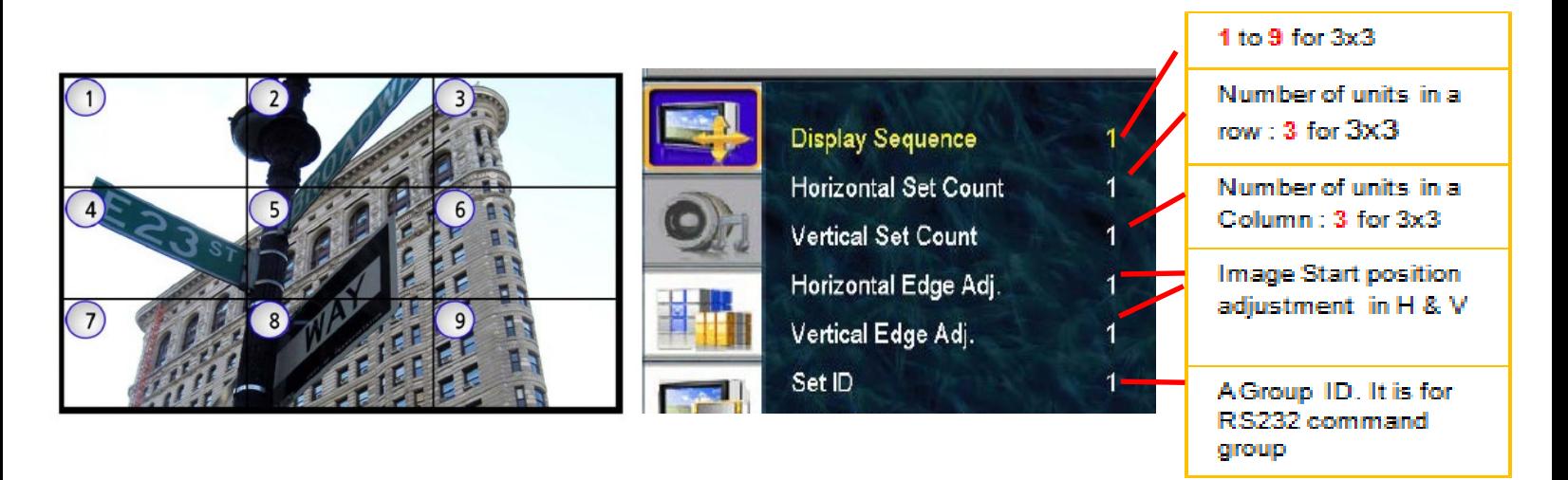

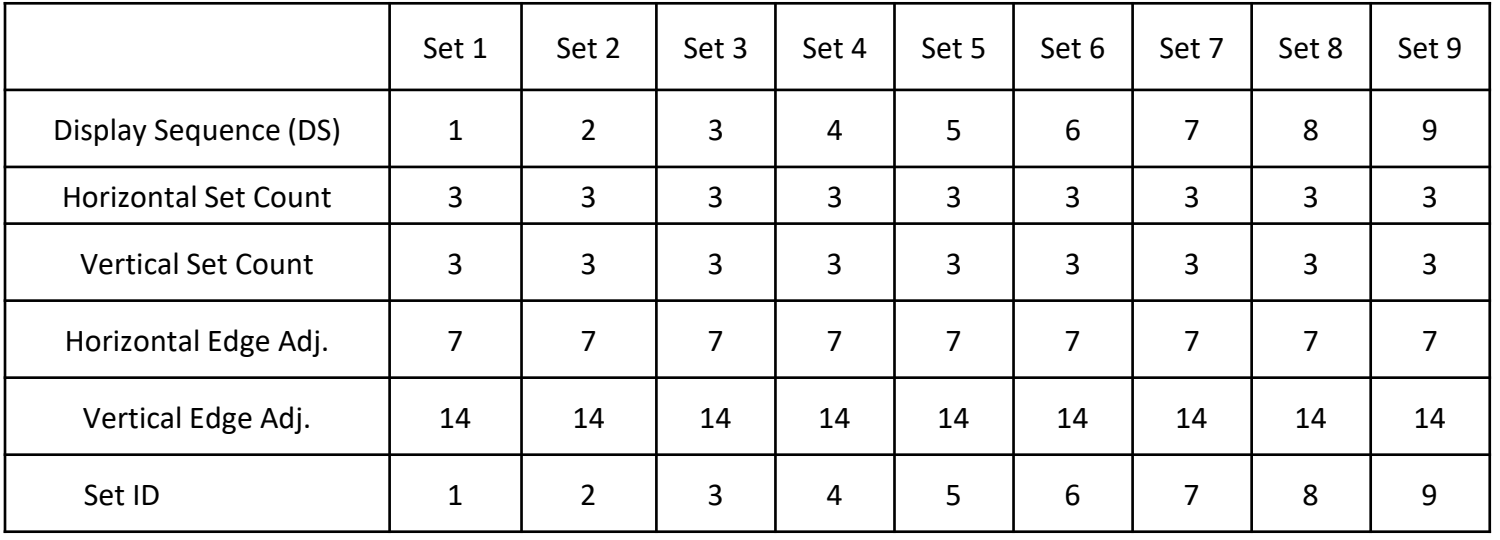

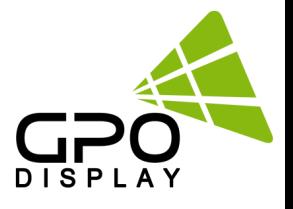

# **Remote Control**

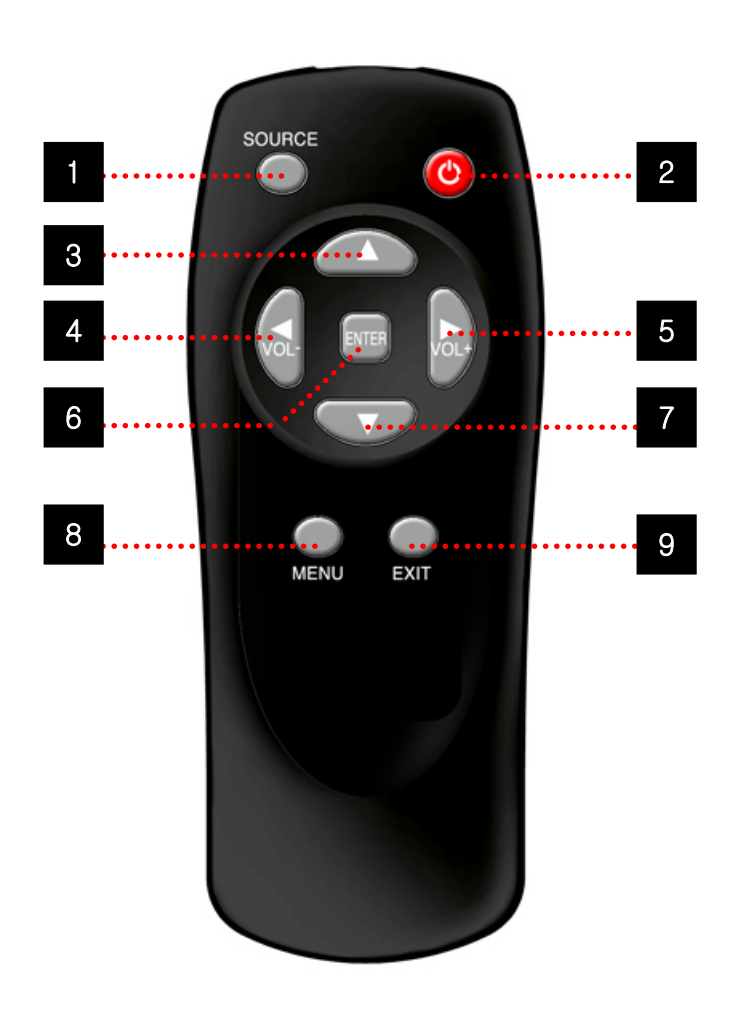

- 1. SOURCE : Select Input Source -DVI 1-> DVI 2-> PC
- 2. POWER : Turns the LCD Display On and Off
- 3. UP : Control the UP cursor in the menu
- 4 LEFT : Control the LEFT cursor in the menu
- 5 RIGHT : Control the RIGHT cursor in the menu
- 6 ENTER : Control the ENTER cursor in the menu
- 7 DOWN : Control the DOWN cursor in the menu
- 8 MENU : Displays the main On-Screen menu
- 9. EXIT : Exit the On-Screen menu

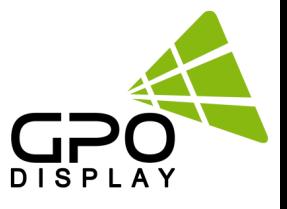

# **Viewing the Menus**

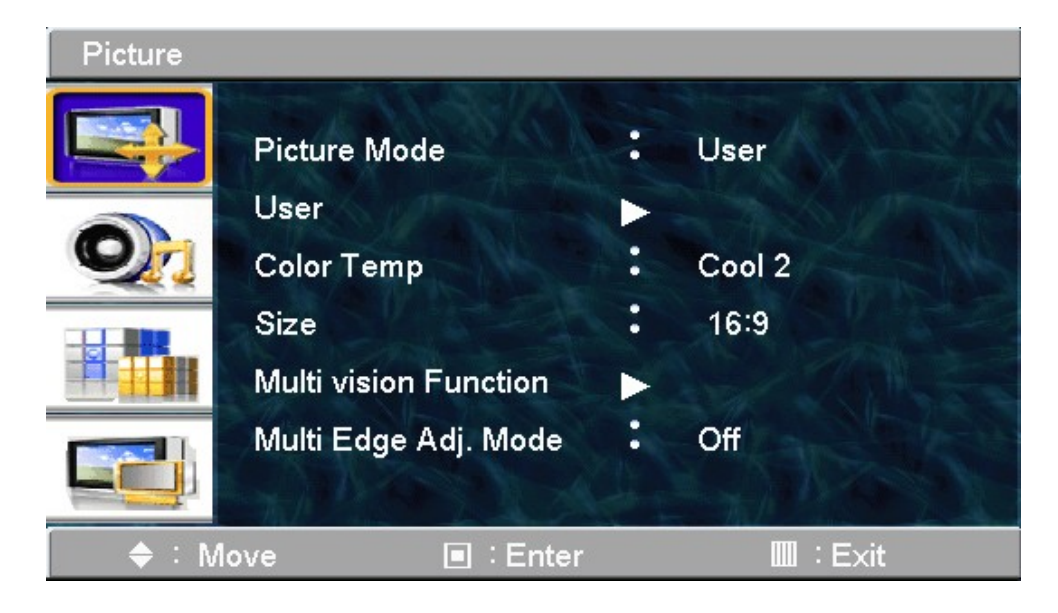

Press the MENU button.

The OSD menu is then displayed on the screen. Left side has five icons: **Picture, Sound, Setup and PIP.**

## **Changing the Picture Standard**

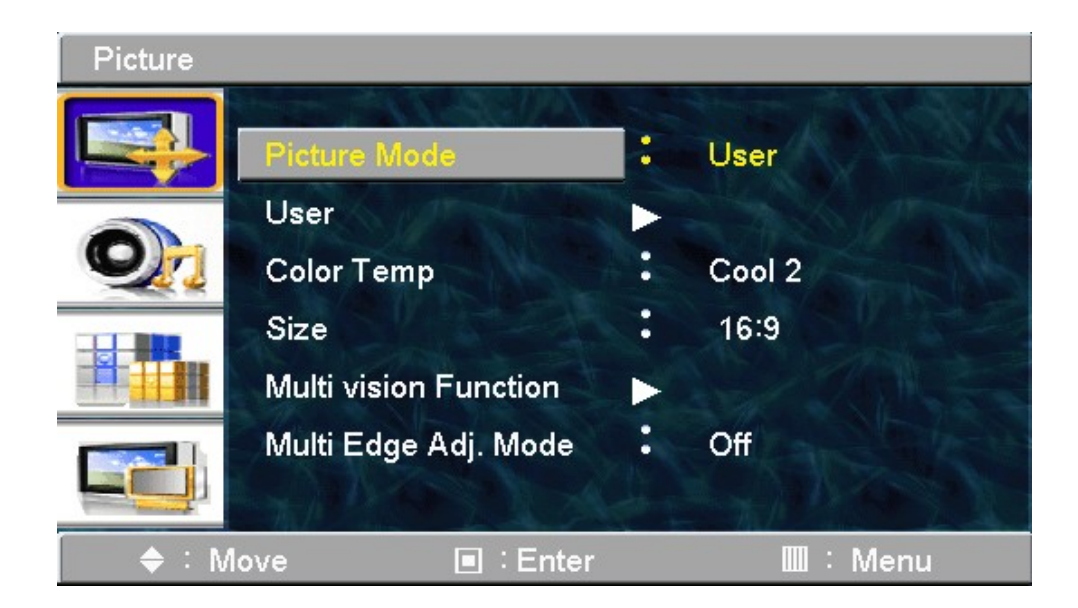

- **1.** Press the **MENU** button to display the menu.
- **2.** Press the ▲ or ▼ button to select **Picture**, then press the **ENTER** button.
- **3.** Press the **ENTER** button twice.
- **4.** Select the required mode by pressing the ▲ or ▼ button, then press the **ENTER** button.
	- $\triangleright$  The settings values may vary depending on the input source. [Ex: DVI, VGA(PC)]
- **5.** Press the **EXIT** button to exit.

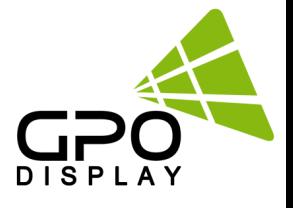

## **Customizing the Picture Settings**

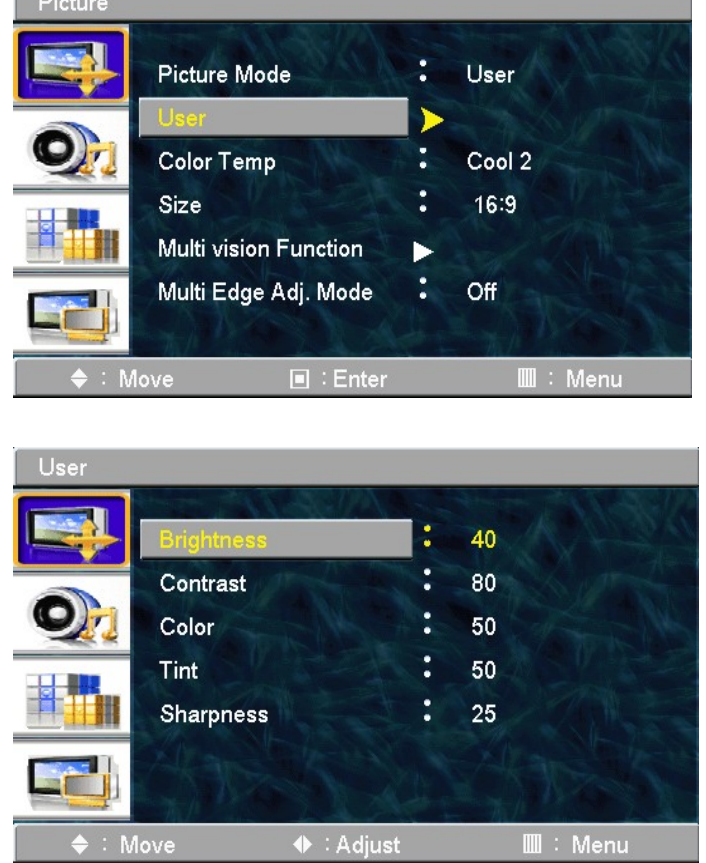

Displays feature several setting options that allow you to control the picture quality.

- **1.** Press the **MENU** button to display the menu.
- **2.** Press the **ENTER** button.
- **3.** Press the ▲ or ▼ button to select **Custom**, then press the **ENTER** button.
- **4.** Select the required mode by pressing the ▲ or ▼ button, then press the **ENTER** button.
- **5.** Select the required option by pressing the ▲ or ▼ button, then press the **ENTER** button.
- **6.** When you are satisfied with your setting, press the **ENTER** button.
- **7.** Press the **EXIT** button to exit.

-**Brightness** – **Contrast**– **Color** – **Tint** –**Sharpness** (**Tint** NTSC only)

Press the  $\blacktriangleleft$  or  $\blacktriangleright$  button until the desired setting is reached

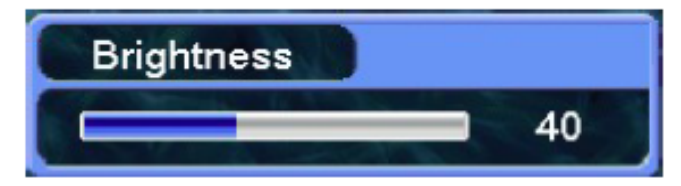

- ♦ Brightness: It adjusts the brightness of the image.
- ♦ Contrast: It adjusts the contrast of image.
- ♦ Color: It adjusts the intensity of the color.
- Tint: It adjusts the natural tint of the image.
- Sharpness: It adjusts the clarity of the image. Color Tone: Cool2/Cool1/Normal/Warm1/Warm2

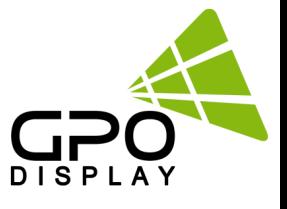

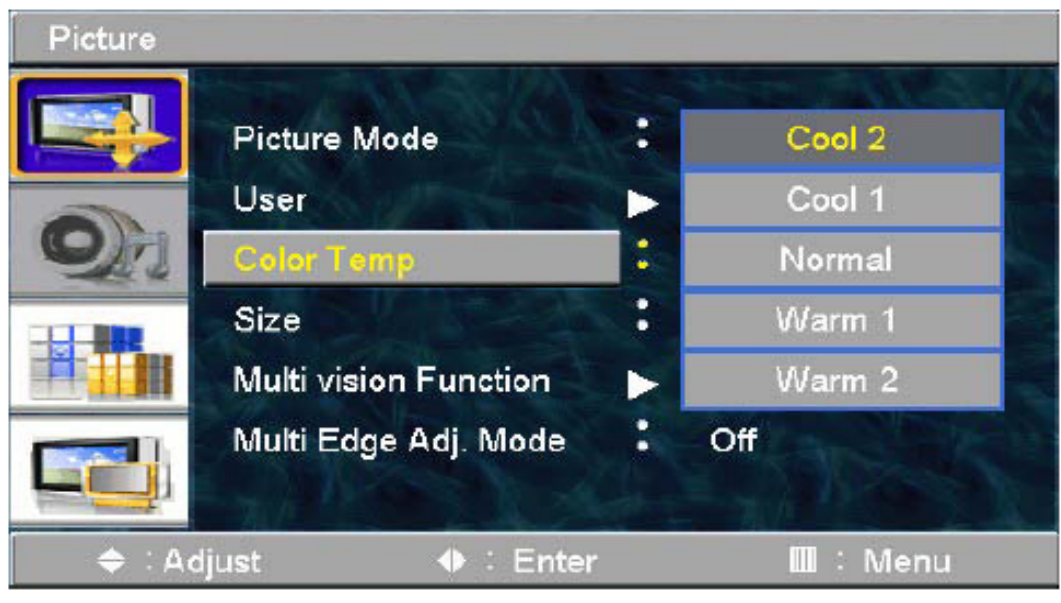

- ♦ Cool 1: This results in a blue tone.
- ◆ Cool 2: This results in a more blue tone.
- Normal: This is standard color setting.
- ♦ Warm1: This results in a reddish tone.
- ♦ Warm2: This results in a more reddish tone.

#### **Selecting the Picture Size.**

You can select the picture size which best corresponds to your viewing requirements.

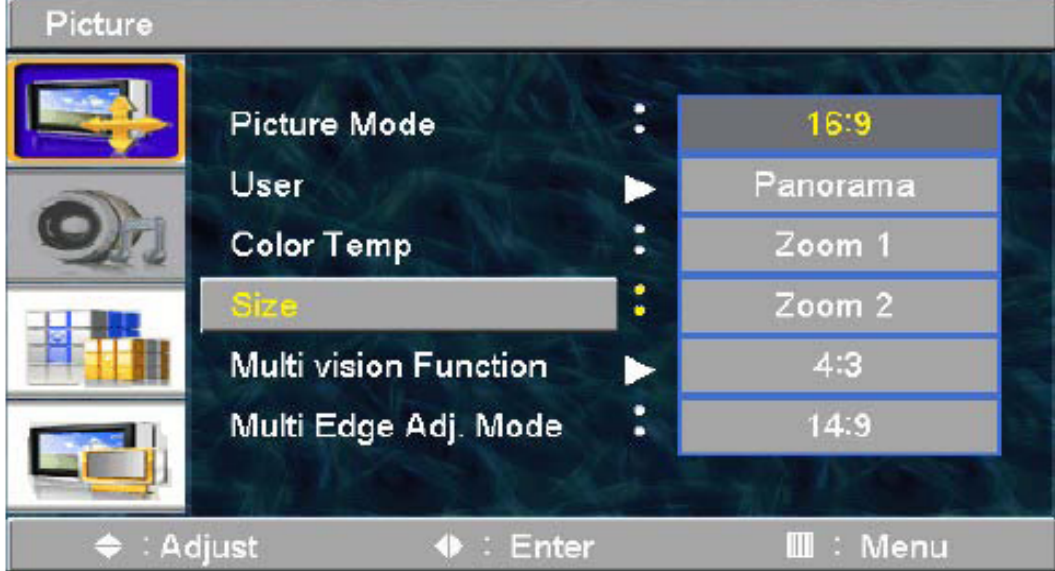

1. Press the MENU button to display the menu.

- 2. Press the ENTER button.
- 3. Press the ▲ or ▼ button to select Size, then press the ENTER button.
- 4. Select the required option by pressing the ▲ or ▼ button, then press the ENTER button.
- 5. Press the EXIT button to exit.

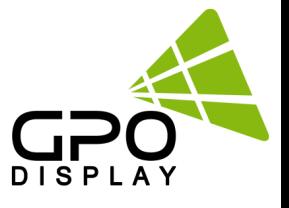

## **Multi Vision Function.**

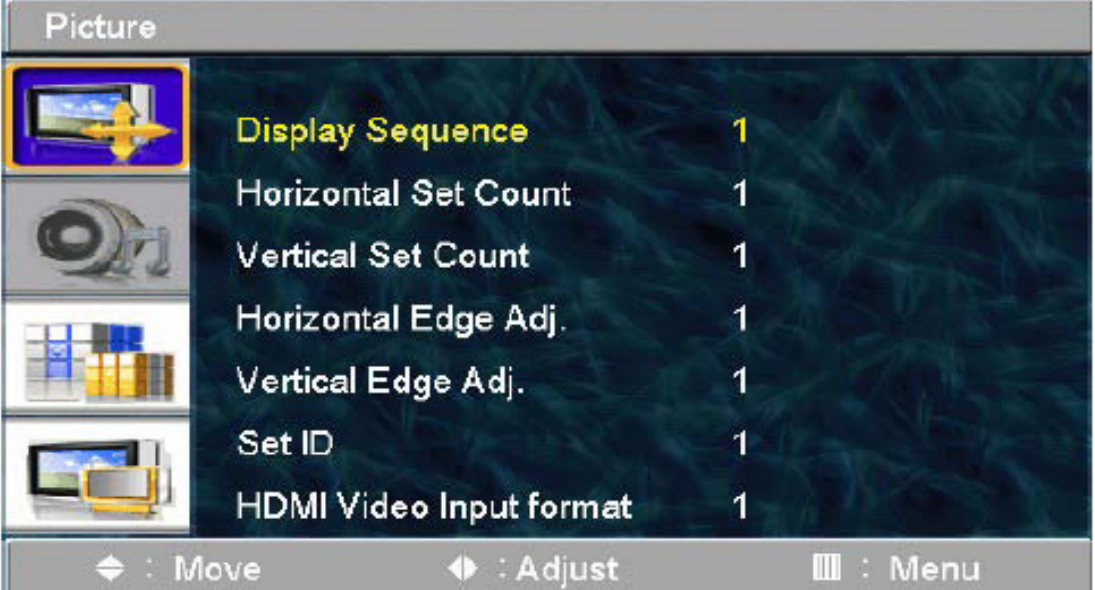

1. Press the MENU button to display the menu.

- 2. Press the ENTER button.
- 3. Press the ▲ or ▼ button to select Multi vision Function, then press the ENTER button.
- 4. Press the ▲ or ▼ button to select Display Sequence, then press the ENTER button.
- 5. Press the < or > button until you reach the optimal setting.
- 6. Press the EXIT button to exit.

- Display Sequence : Set the panels to display the contents.(1~100)

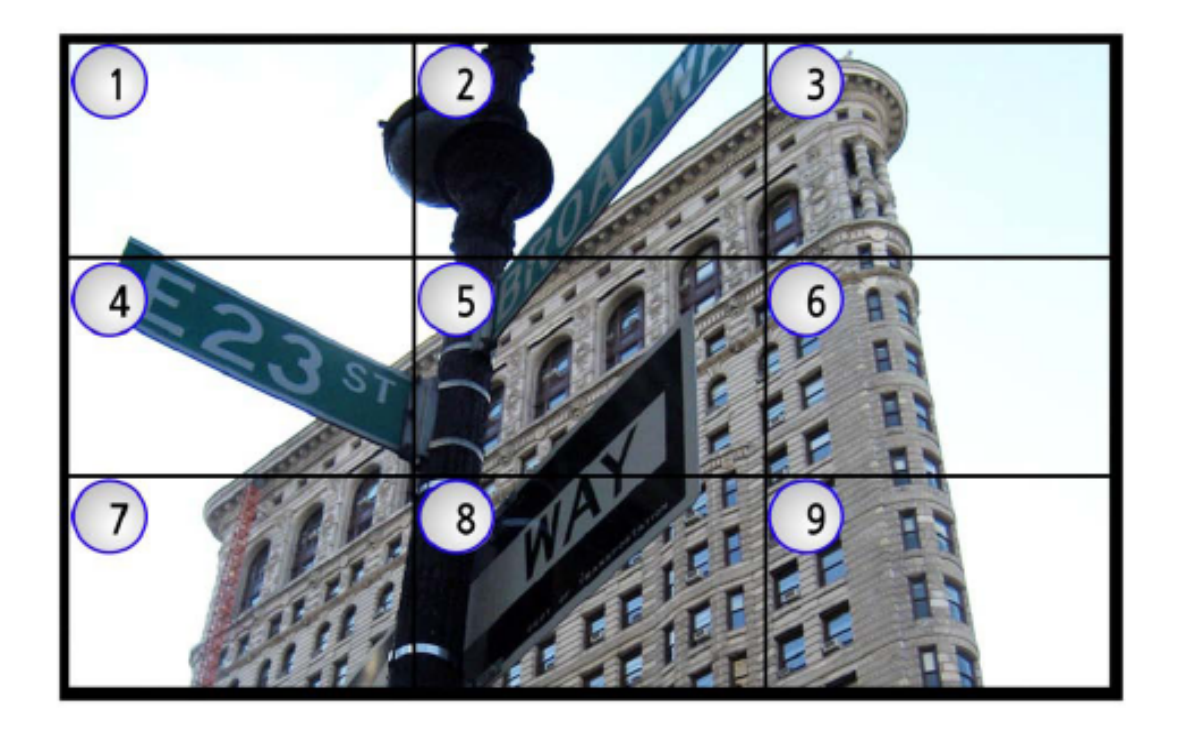

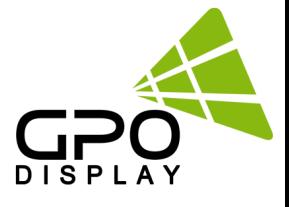

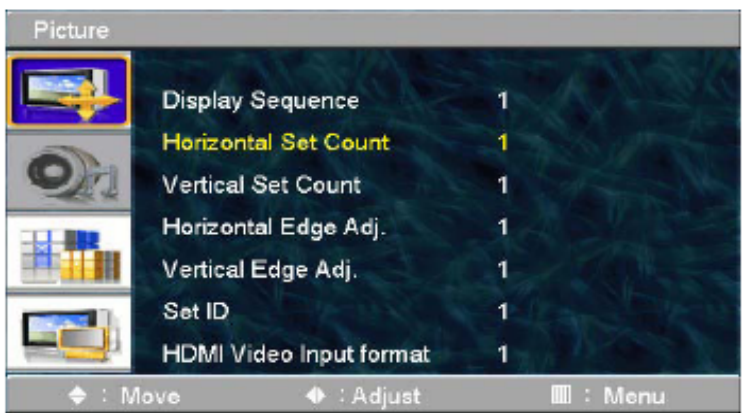

- 1. Press the MENU button to display the menu.
- 2. Press the ENTER button.
- 3. Press the ▲ or ▼ button to select Multi vision
- Function, then press the ENTER button.
- 4. Press the ▲ or ▼ button to select Horizontal Set
- Count, then press the ENTER button.
- 5. Press the < or > button until you reach the optimal setting.
- 6. Press the EXIT button to exit.

- H-Set Count (Horizontal Set Count) : Set the horizontal size of the Multivision (1~10) E.g. If set as above, H-Set Count: 3

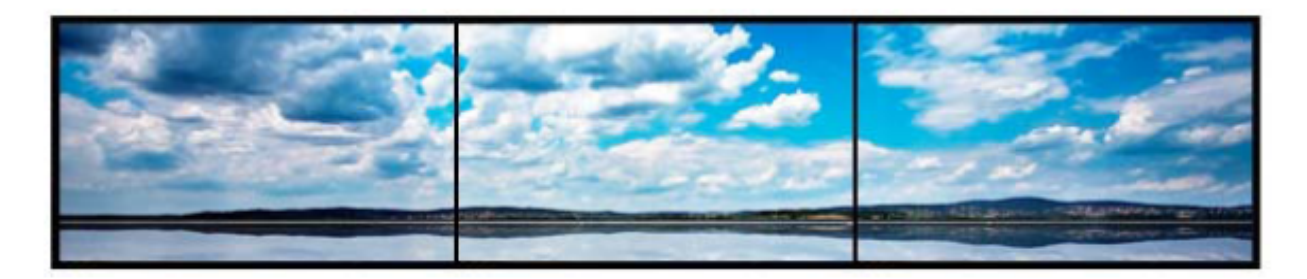

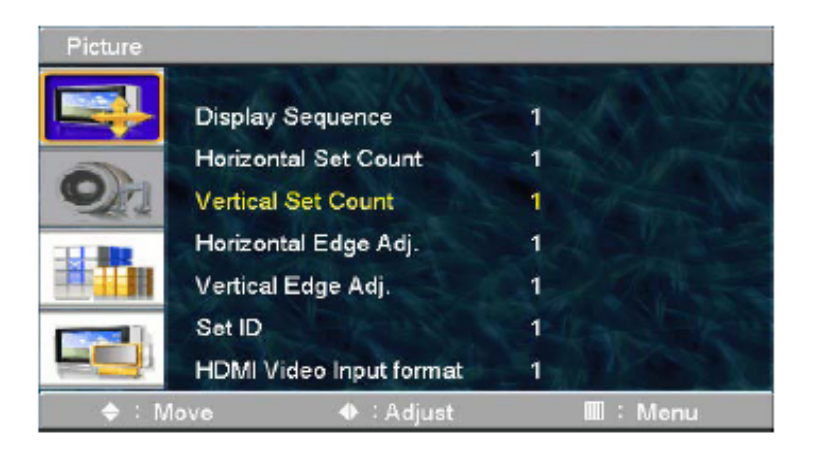

- 1. Press the MENU button to display the menu.
- 2. Press the ENTER button.
- 3. Press the ▲ or ▼ button to select Multi vision Function, then press the **ENTER button.**
- 4. Press the ▲ or ▼ button to select Vertical Set Count, then press the ENTER button.
- 5. Press the < or > button until you reach the optimal setting.
- 6. Press the EXIT button to exit.
- V-Set Count (Vertical Set Count) : Set the vertical size of the Multivision (1~10) E.g. If set as above, V-Set Count: 3

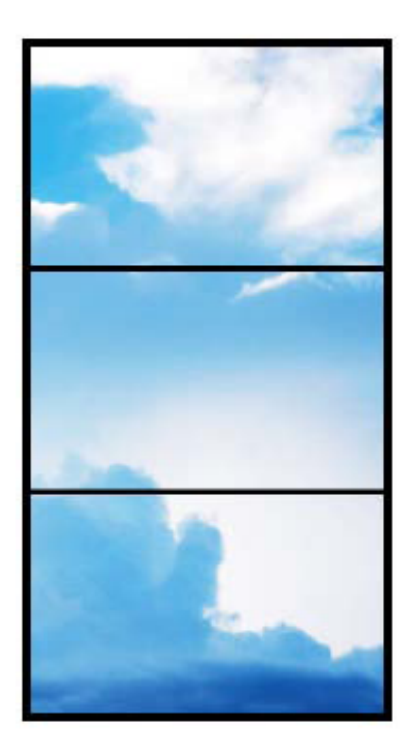

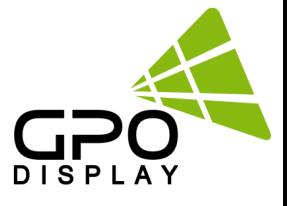

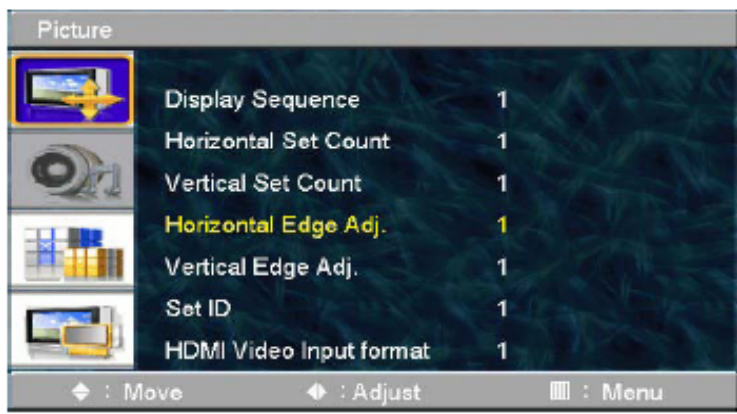

- 1. Press the MENU button to display the menu.
- 2. Press the ENTER button.

3. Press the ▲ or ▼ button to select Multi vision Function, then press the ENTER button.

4. Press the A or ▼ button to select Horizontal

Edge Adj, then press the ENTER button. 5. Press the ◀ or ▶ button until you reach the

optimal setting.

6. Press the EXIT button to exit.

- H-Edge Adj (Horizontal Edge Adjust) : Set the horizontal gap of Multivision (0~200)

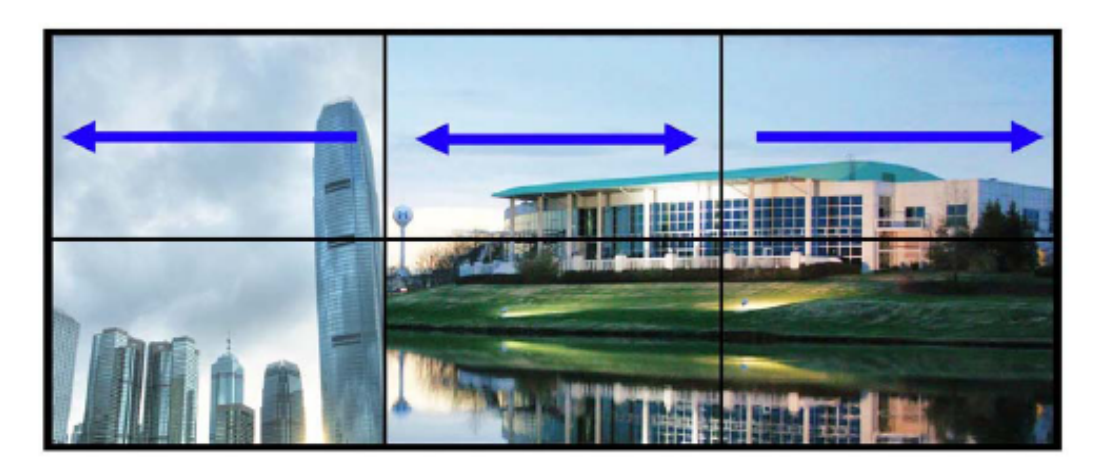

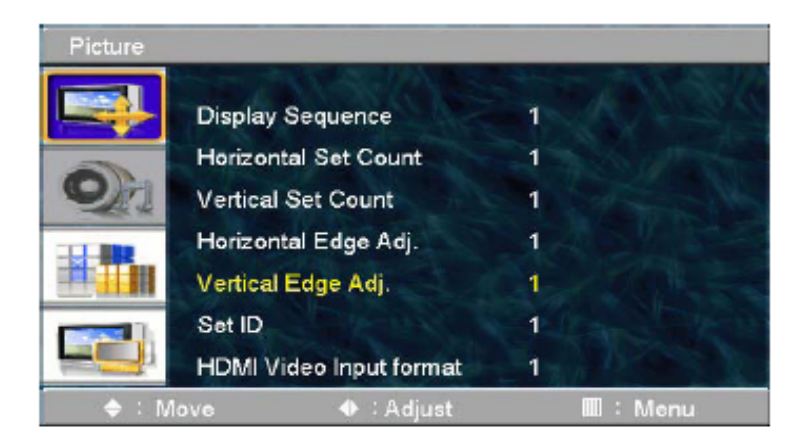

- 1. Press the MENU button to display the menu.
- 2. Press the ENTER button.
- 3. Press the ▲ or ▼ button to select Multi vision Function, then press the ENTER button.
- 4. Press the ▲ or ▼ button to select Vertical Edge Adj, then press the ENTER button.

5. Press the ◀ or ▶ button until you reach the optimal setting.

6. Press the EXIT button to exit.

- V-Edge Adj (Vertical Edge Adjust) : Set the vertical gap of Multivision (0~200)

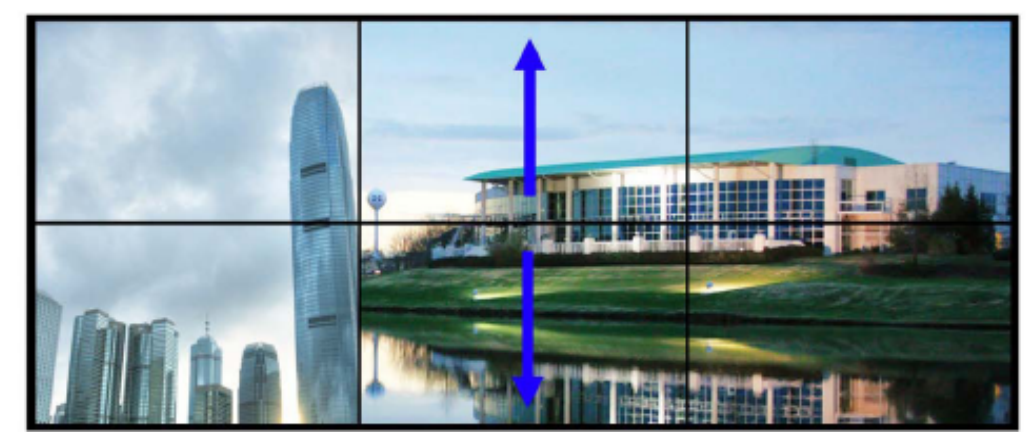

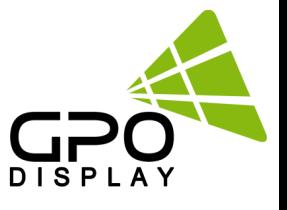

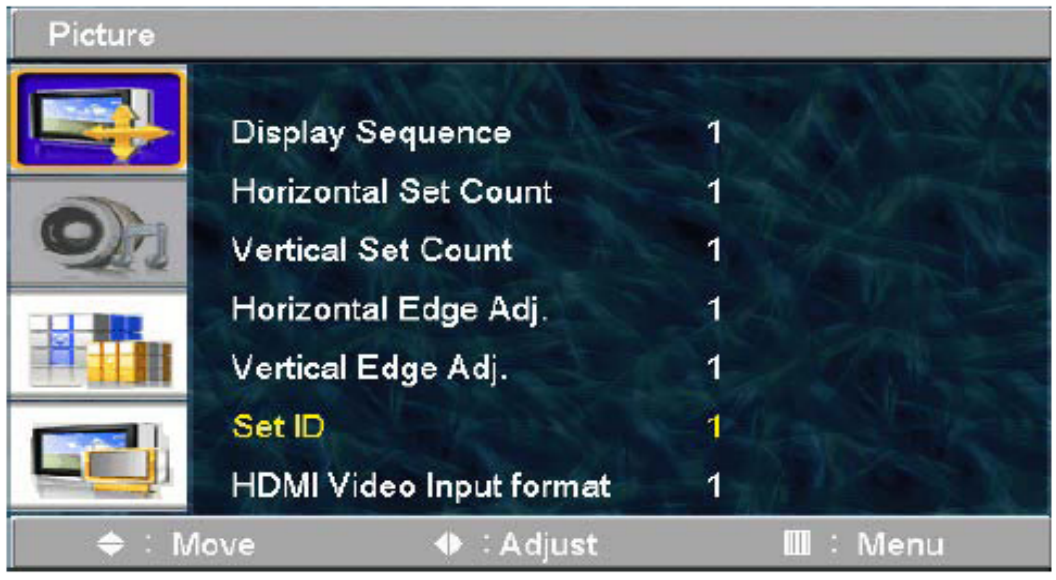

- 1. Press the MENU button to display the menu.
- 2. Press the ENTER button.
- 3. Press the ▲ or ▼ button to select Multi vision Function, then press the ENTER button.
- 4. Press the ▲ or ▼ button to select Set ID, then press the ENTER button.
- 5. Press the < or > button until you reach the optimal setting.
- 6. Press the EXIT button to exit.
- Set ID Setting (Set ID Adjust) : Set the Set ID of Multi Vision (1~100)

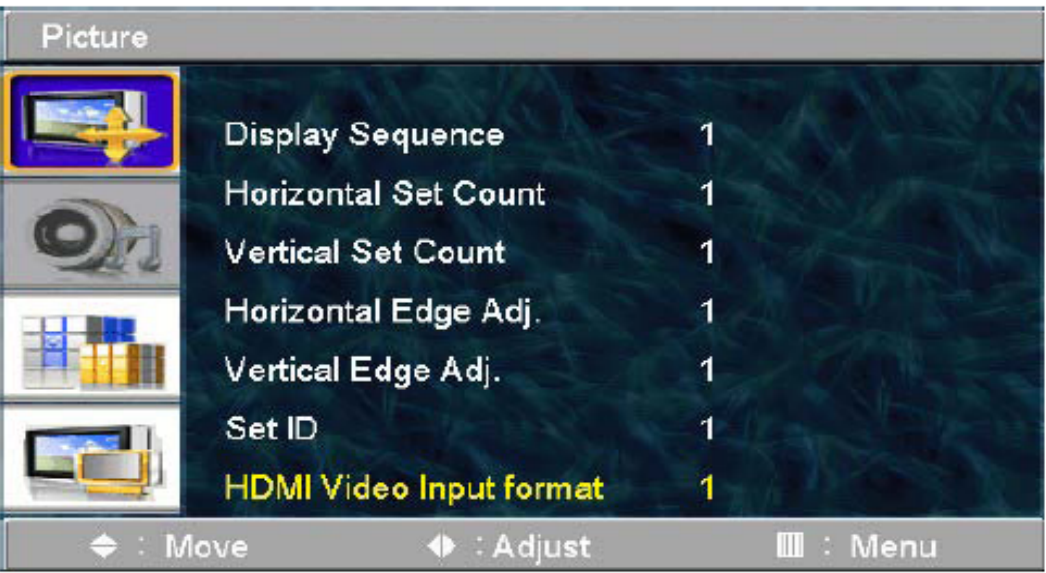

- 1. Press the MENU button to display the menu.
- 2. Press the ENTER button.
- 3. Press the ▲ or ▼ button to select Multi vision Function, then press the ENTER button.
- 4. Press the ▲ or ▼ button to select HDMI Video Input format, then press the ENTER button.
- 5. Press the < or > button until you reach the optimal setting.
- 6. Press the EXIT button to exit.

- HDMI Video Input format : Select video format of HDMI input data

- $0:RGB444$
- 1: YPbPr444
- 2.: YPbPr422

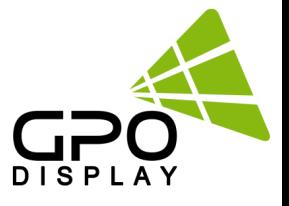

## Selecting the Multi Edge Adj.Mode.

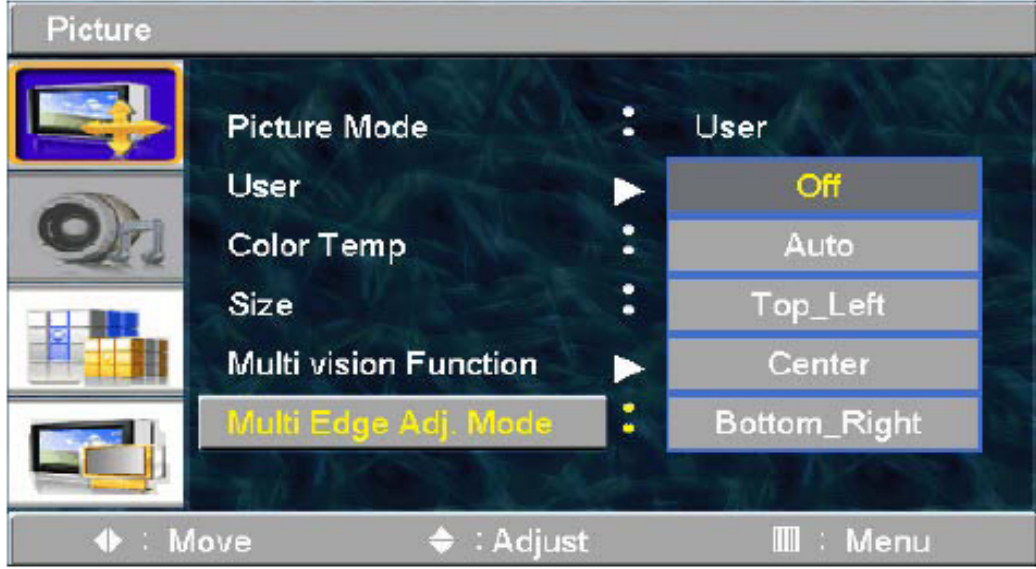

- 1. Press the MENU button to display the menu.
- 2. Press the ENTER button.
- 3. Press the ▲ or ▼ button to select Multi Edge Adj.Mode, then press the ENTER button.
- 4. Select the required option by pressing the  $\blacktriangle$  or  $\nabla$  button, then press the ENTER button.
- 5. Press the EXIT button to exit.
- \* Adjust Horizontal/ Vertical Edge Gap
- ◆Off : This Adjust Horizontal/ Vertical Edge Gap Off
- Auto : This Adjust Horizontal/ Vertical Edge Gap Normal.

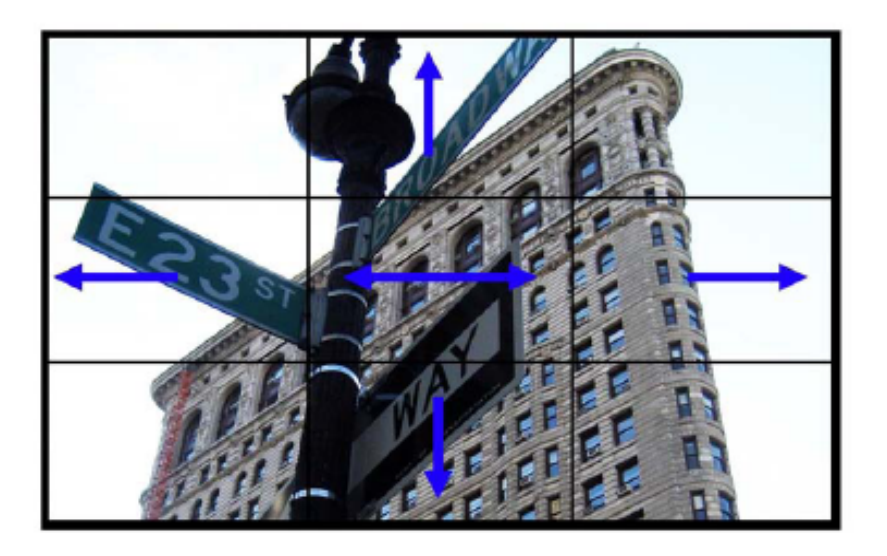

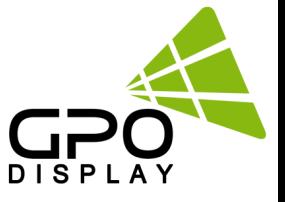

◆Top Left : This Adjust Horizontal(Left) / Vertical(Top) Edge Gap.

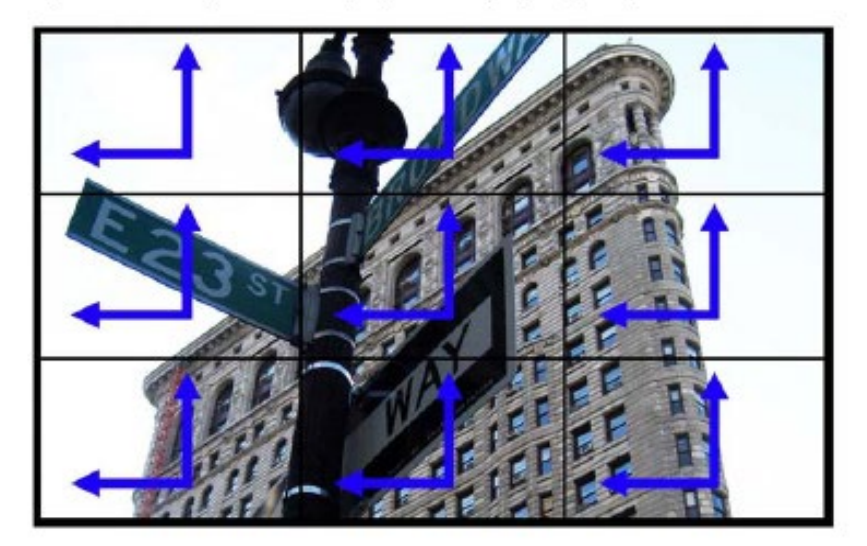

Center : This Adjust Horizontal(Center) / Vertical(Center) Edge Gap.

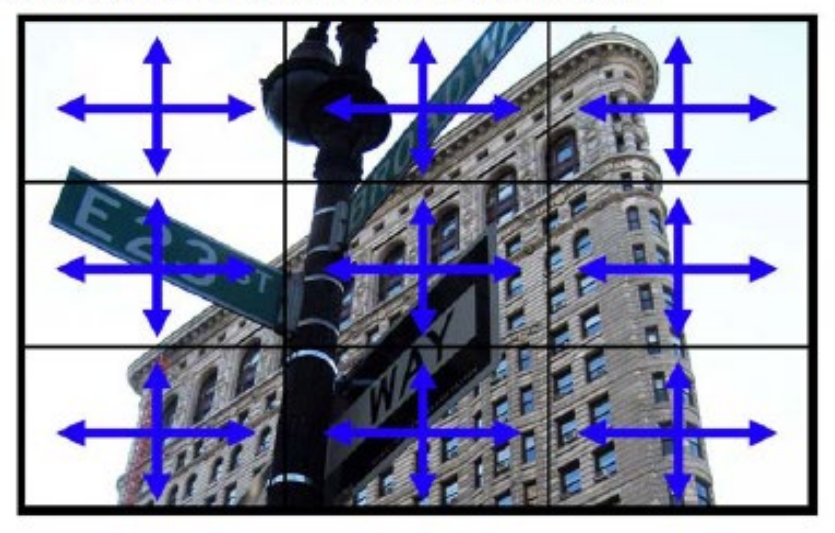

◆ Bottom Right : This Adjust Horizontal(Right) / Vertical(Bottom) Edge Gap.

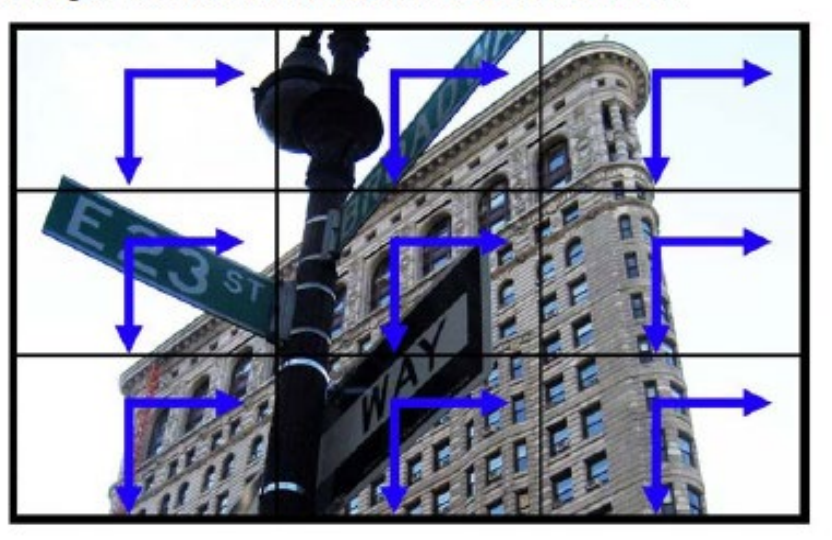

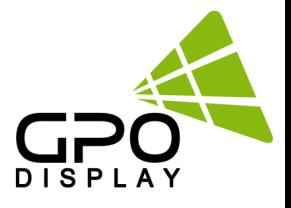

#### Reset.

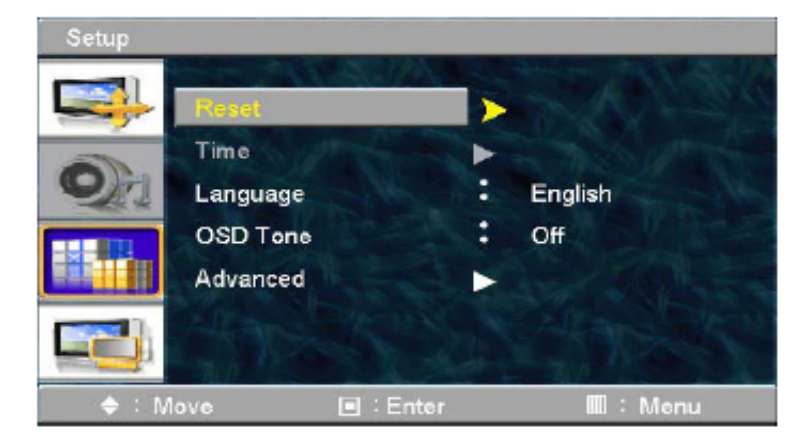

- 1. Press the MENU button to display the menu.
- 2. Press the ▲ or ▼ button to select Setup. then press the ENTER button.
- 3. Select the required option by pressing the ▲ or ▼ button, then press the ENTER button.
- 4. When you are satisfied with your setting, press the ENTER button.

#### $\bullet$  Reset:

You can return to the factory defaults settings.

#### Language.

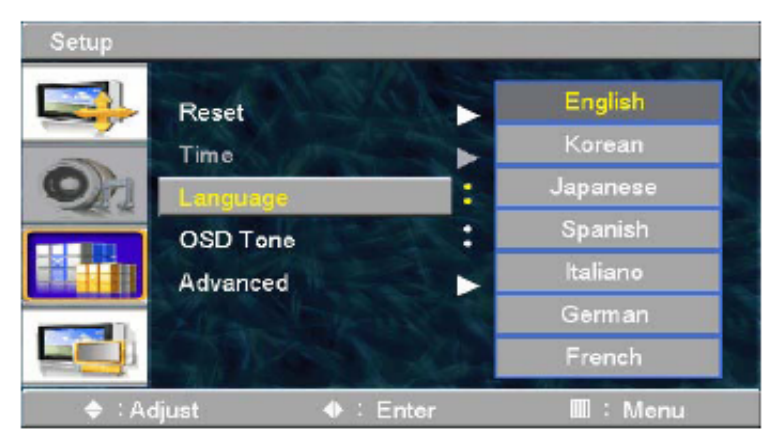

- 1. Press the MENU button to display the menu.
- 2. Press the ▲ or ▼ button to select Setup. then press the ENTER button.
- 3. Select the required option by pressing the ▲ or ▼ button, then press the ENTER button.
- 4. When you are satisfied with your setting, press the ENTER button.
- 5. Press the EXIT button to exit.

#### **OSD Tone.**

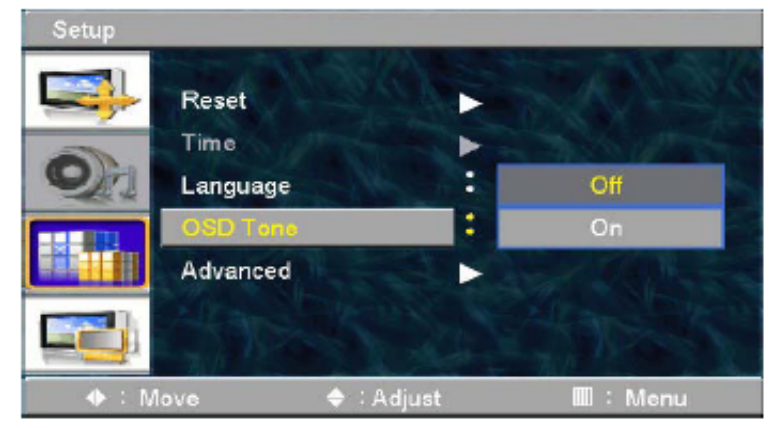

- 1. Press the MENU button to display the menu.
- 2. Press the ▲ or ▼ button to select Setup, then press the ENTER button.
- 3. Select the required option by pressing the  $\triangle$  or  $\nabla$ button, then press the ENTER button.
- 4. When you are satisfied with your setting, press the ENTER button.
- 5. Press the EXIT button to exit.

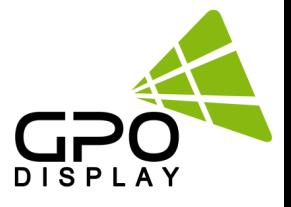

#### Advanced.

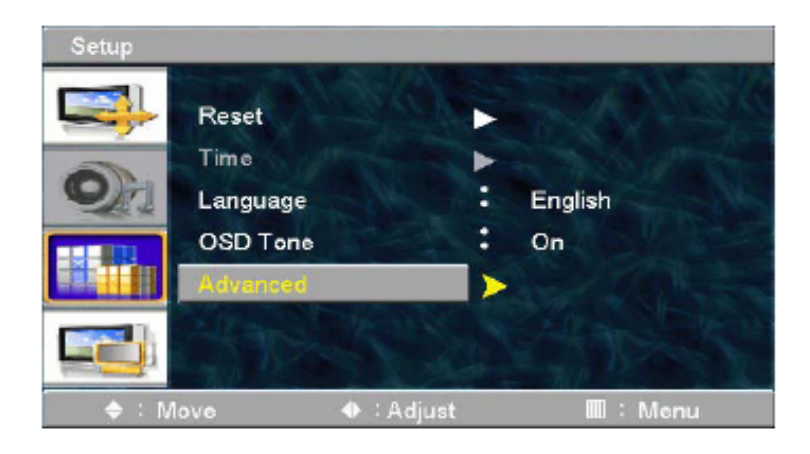

#### Heat control.

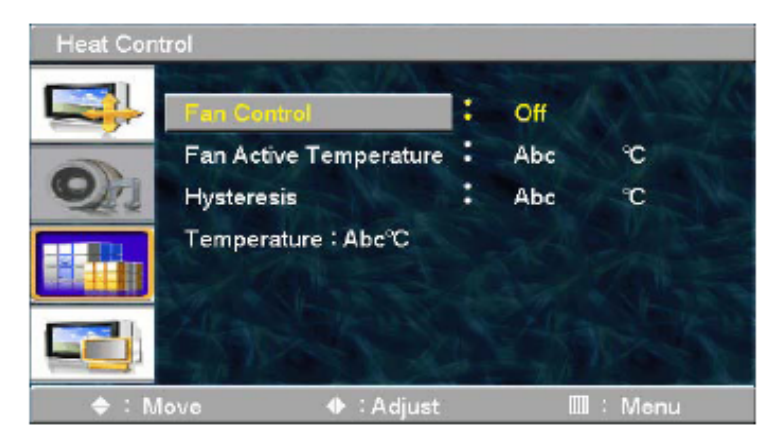

1. Press the MENU button to display the menu. 2. Press the A or ▼ button to select Setup→Heat Control then press the ENTER button. 3. Select the required option by pressing the ▲ or ▼ button

-Fan Control: Off/On/Auto : If you want always fan off then Off or always on then On or Auto control then Auto. -Fan Active Temperature : Fan turn on point.

-Hysteresis : Fan turn on or off margin value.

-Temperature : Current temperature 4. Press the EXIT button to exit.

- ※ Fan Functionality (Example)
- Fan Control Mode : Set with 'Auto' Mode.
- Fan Active Temperature : Set with 60 ℃.
- Hystersis: Set with 2°C.
- + Fan tum On Temperature (Fan Active Temperature + Hystersis) : 62℃
- + Fan tum Off Temperature (Fan Active Temperature Hystersis) : 58℃

\* Temperature sensor are embedded to Models without Fan to check internal temperature of the set whilst in operation at the installation site

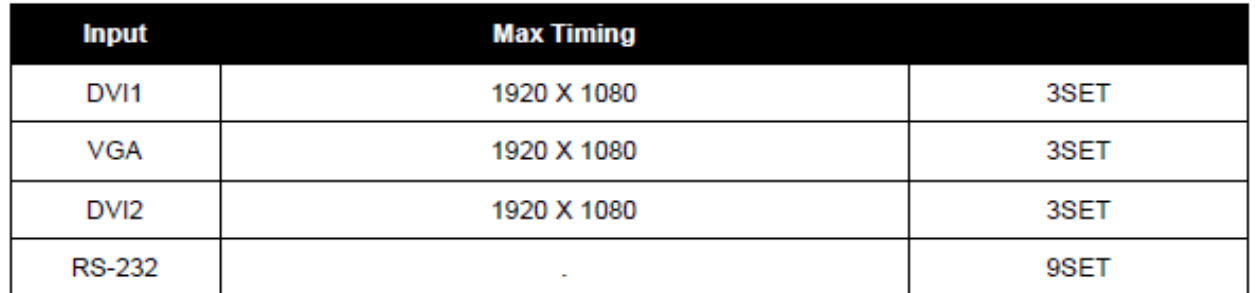

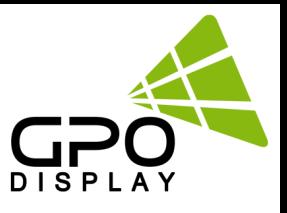

# **SICP (Serial Interface Communication Protocol)**

This document defines all the command and messages exchanged between the Master (a PC or the other controller) and the Slave (the displays).

It also describes the ways to send or read the commands or the messages.

## **1. Protocol definition**

SICP stands for "Serial Interface Communication Protocol".

The protocol is specifically designed to allow data communication in half duplex multi-point environments, but it can also be used for half duplex point-to-point RS-232C communication.

## **2. Communication characteristics**

A half duplex communication is implemented starting from the concept of a master-slave structure, where the display is supposed to be the slave.

The first action is always taken by the master, which can be either a PC or any controlling device (acting as server) interfaced to the monitor. After sending a command or a request in the appropriate format the master receives from the slave an acknowledgement, which tells the transmitter whether the command is not valid (or not executable, anyway) or it is accepted. In case of a request, the requested information is sent back and it becomes the acknowledgement by itself.

## **3. How to connect a external equipment**

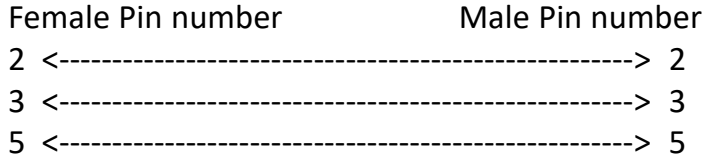

## **4. Hardware Protocol**

Baud rate : 9600 bps Data bits : 8 bit Parity bits : None Stop bits : 1 bit Handshake : None

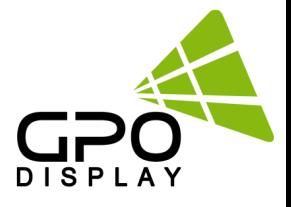

## **How to Install SICP**

## **1. Introduction**

This manual booklet describes how to manage and utilize the product (Video Wall set) through remote control by RS232 protocol. This will introduce SICP V4.01 (Software that enables you to control the Video Wall) and various applications will be possible with this software. As per different way of customizing, the functions and specifications of each product may vary.

Notice: Please extract VBRunTimesR7.zip and install the program for VISTA, WIN7/8 before installing SICP.

## **2. Installing SICP V4.01**

Run the file named "**SICP 4.01\_Set up.exe"** and follow the instruction below. If you have SICP program installed previously, delete the previous one and re-install the new one.

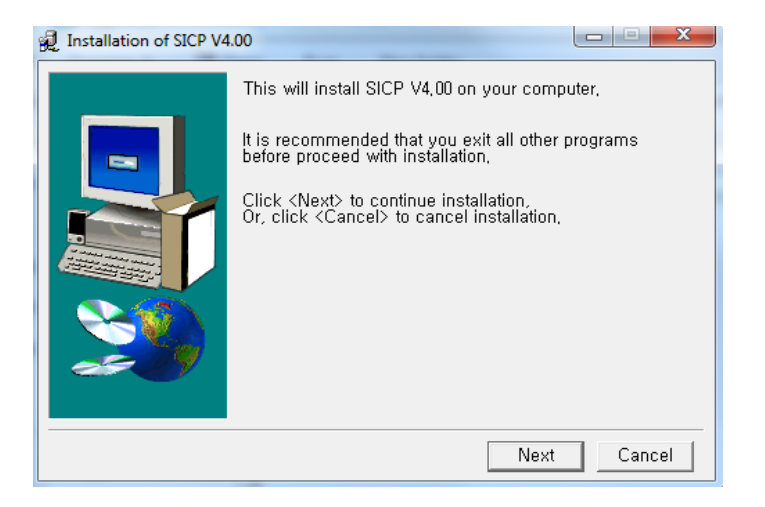

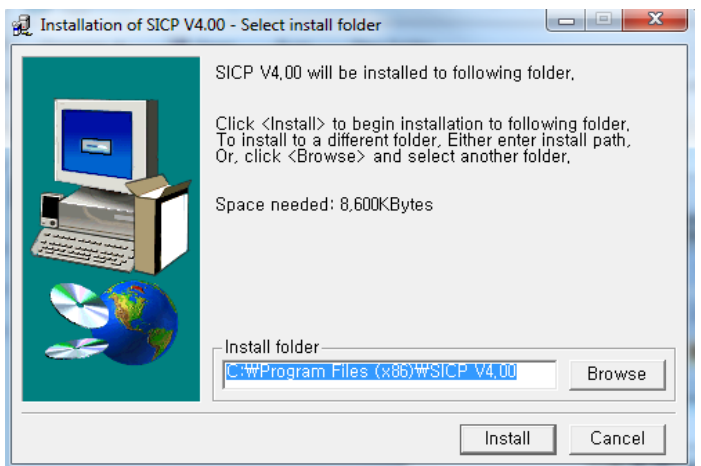

Select the folder you wish to save the file in.<br>Press "Next" Select the folder you wish to save the file in. Press "Install" if you are ok with the designated folder.

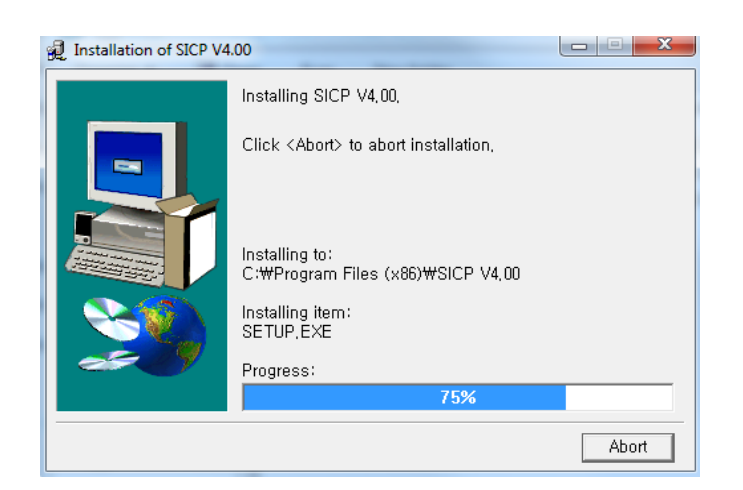

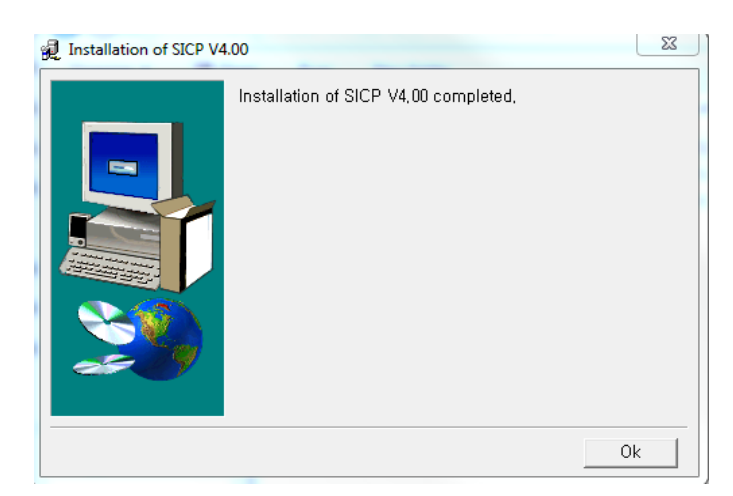

Wait until the installation is complete.  $\blacksquare$  Once installation is complete, go to "Start" Menu -> Programs -> SICP V4.01 to run the program

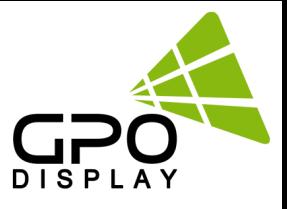

#### **3. Running SICP V4.01 and Structure**

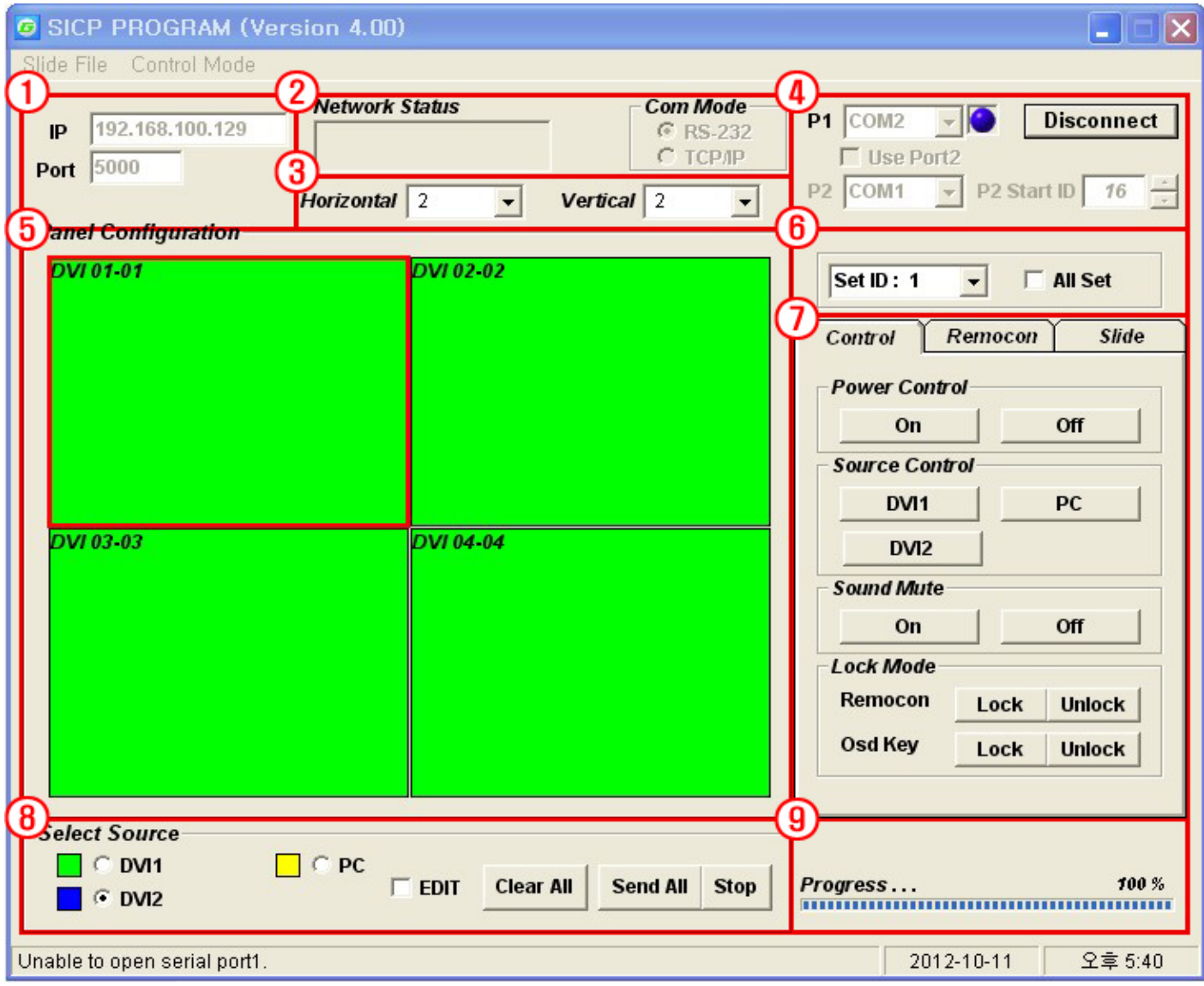

Go to "Start" Menu -> Programs -> SICP V4.01 to run the program.

- 1. Network IP Setting: Controls IP Setting.
- 2. Com Mode: Selects the COM Port Mode.
- 3. Horizontal & Vertical: Select Horizontal & Vertical count of sets in array.
- 4. Communication: Select the COM Port connected to the PC.
- 5. Panel Configuration: Indicates information such as display configuration, source, Set ID and display sequence number.
- 6. Set ID: Shows the Set ID selected for control.
- 7. Control Button: Set of control buttons/functions.
- 8. Edit tools: Set of edit tools.
- 9. Progress Bar: Shows the status of RS-232 communication.

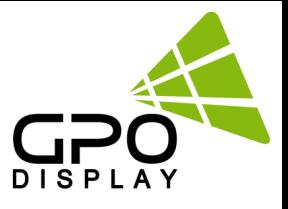

#### **4. Connect & Disconnect**

- Users can connect RS-232 input and control from your PC using the RS232 Cable.
- Select the Port into which PC is connected (refer to ③ in the image on previous page) and click "connect" button.

If connected properly, the indicator in box (4) will turn BLUE (from RED). If not connected properly, one of the following messages will appear:

- \*Unable to open serial port: The port may not be available on your PC, or another program may be running under this port.
- \*Cannot connect with Easy DID System: RS232 Cable may not be connected properly or Set ID may be incorrect. Re-check on Set ID.

#### **5. Multi-vision Control**

You can control each display separately. First, select the display you wish to control by selecting Set ID. You may click on it (Refer to box  $\overline{a}$ ) in the image on the previous page) or select it from the drag-down menu (Refer to ⑤ in the image on the previous page). Users may conduct the following functions on the selected set:

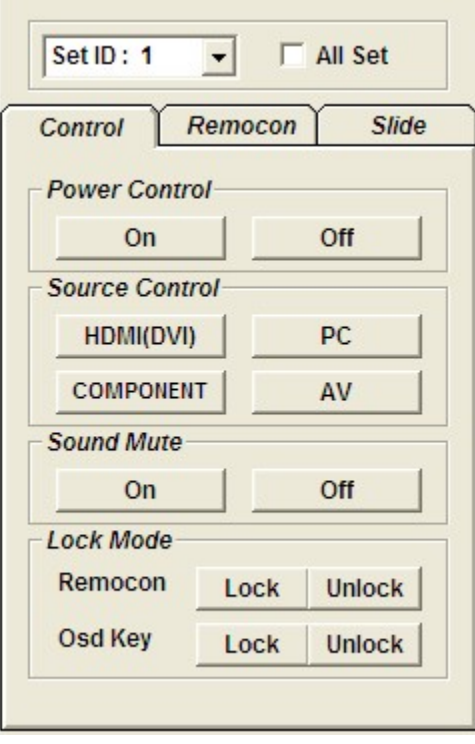

#### **1) Basic Control**

- Select Control Tab

Power Control: Powers the Set On/Off Source Control: Selects Source Sound Mute: Turns Mute On/Off Lock Mode: Locks or unlocks the IR/control key.

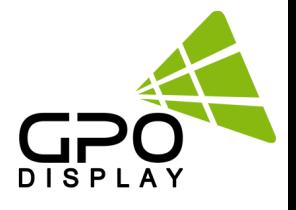

## **2) Virtual Remocon (Remote Control)**

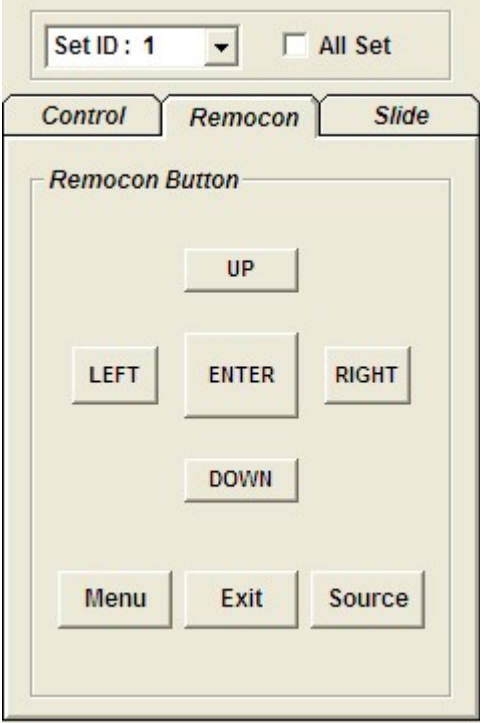

## - Select Remocon Tab

- This virtual remote controller controls sets (displays) via RS-232.

Note: Functions in Slide Tab will be described in "6. Slide Function"

#### **3) Color Setting**

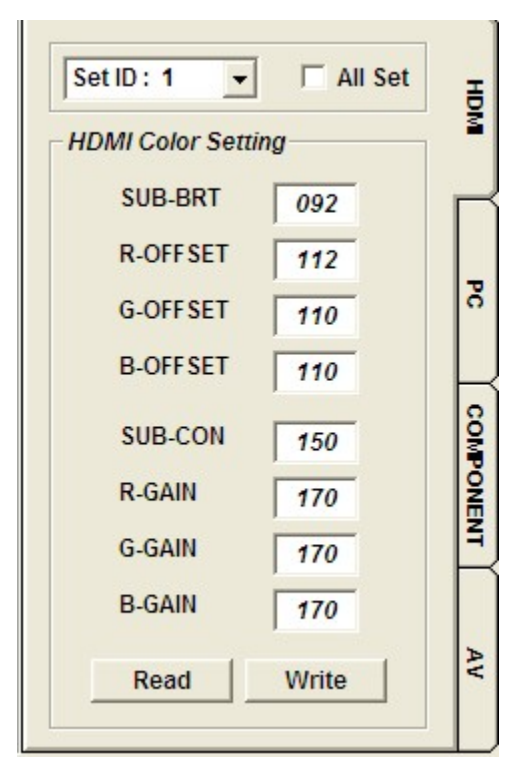

- Users may access the "Color Setting" mode only after entering Supervisor Mode. In order to enter Supervisor mode, go to "Control Mode" in the toolbar (top) and select "Setting Mode"
- Hot key: Ctrl+F2.

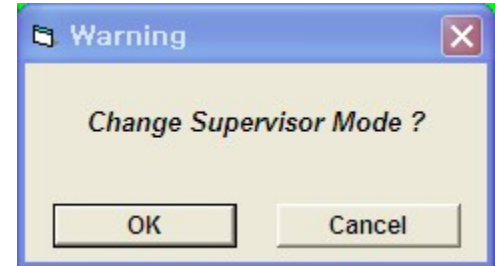

- Click "OK"
- Adjust color values (0~255). The color will be optimized during production & Quality Assurance. Adjusting the color is not recommended without prior consultation with GPO US.

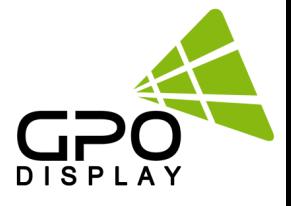

## **4) Edge Setting**

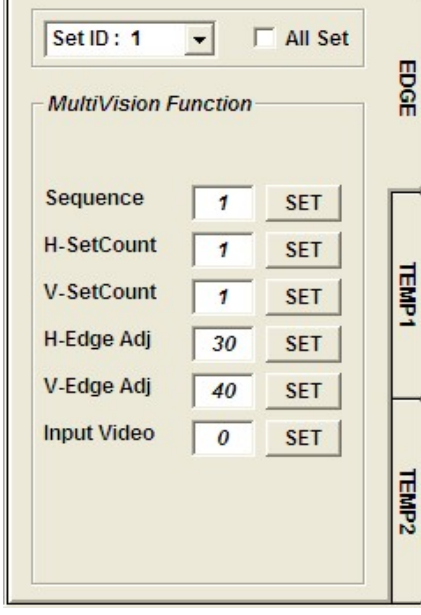

- Users can access "Edge Setting" only if after entering Supervisor Mode. In order to enter Supervisor mode, go to "Control Mode" in the tool bar (top) and select "Setting Mode"
- Hot key: Ctrl+F3.

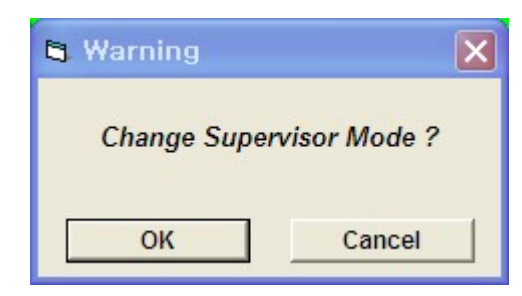

- Press "OK"
- Commands writable only (not readable).

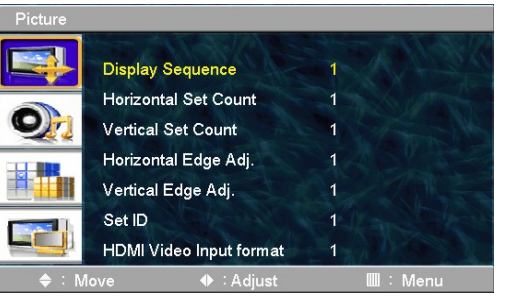

<OSD Menu>

#### **< Others >**

- Display Sequence: position of display within context of the array (example below)

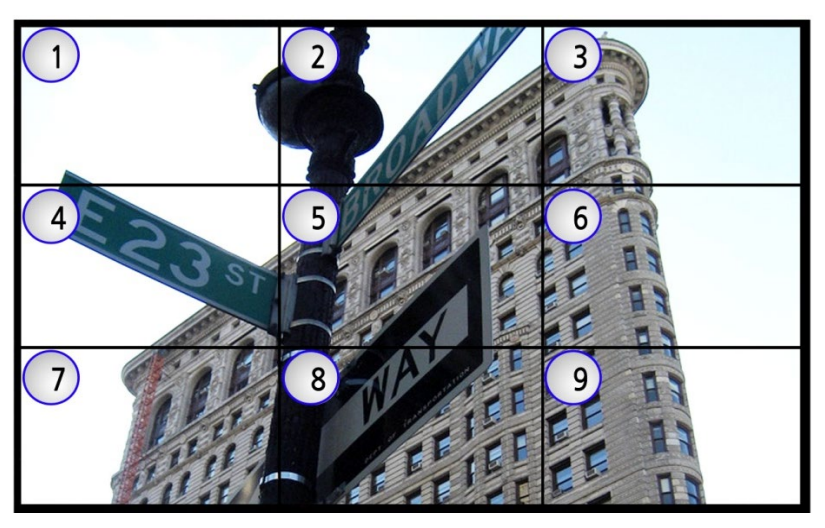

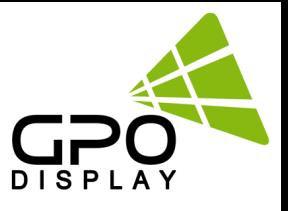

- H-Set Count (Horizontal Set Count): Number of displays in array horizontally (counting left-to-right) E.g. Diagram of array on previous page shows H-Set Count of "3"

V-Set Count (Vertical Set Count): ): Number of displays in array vertically (counting top-to-bottom) E.g. Diagram of array on previous page shows V-Set Count of "3"

- H-Edge Adj (Horizontal Edge Adjust): Set the horizontal gap between displays in Video Wall (value range: 0~200)

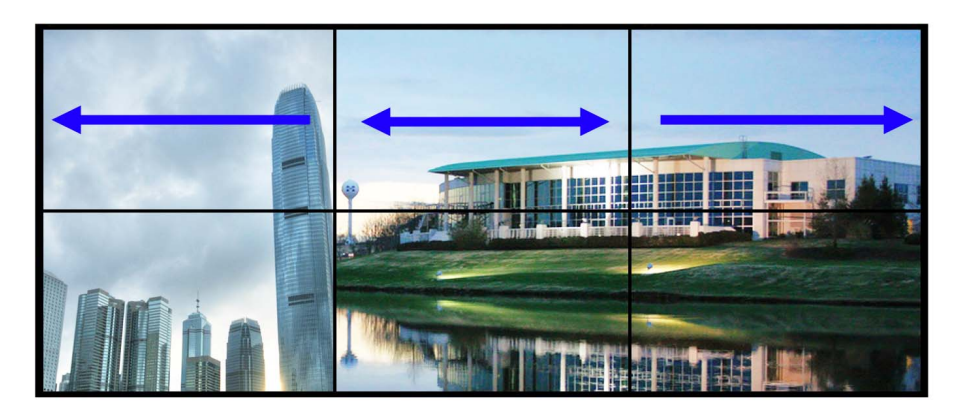

- V-Edge Adj (Vertical Edge Adjust): Set the vertical gap of displays in Video Wall (0~200)

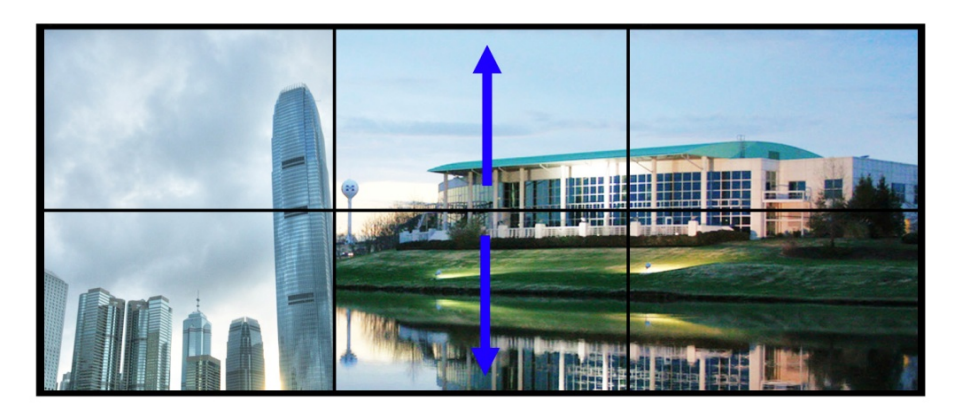

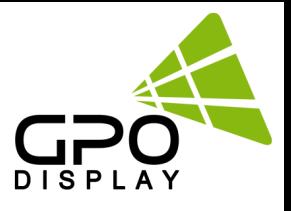

- HDMI Video Input format: Select video format of HDMI input data 0: RGB444 1: YPbPr444 2: YPbPr422

\*HDMI Video Input format issues often manifest themselves in the form of a magenta/pink tint on display panels. If this issue arises, check the type of source being used. If, for example, a Blu-Ray player is being used, the HDMI Input Format on the displays must be set to "1" (default value is "0").

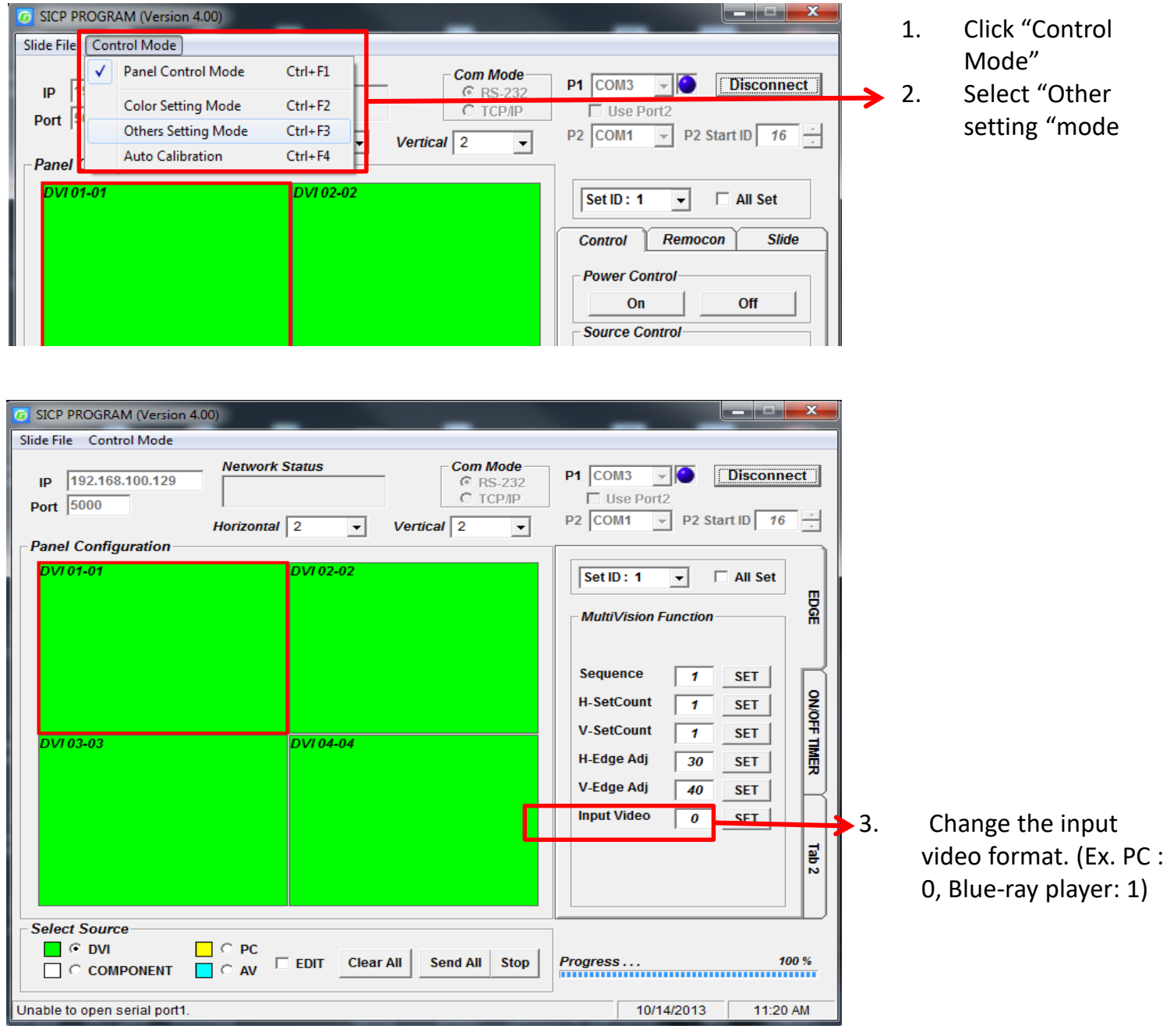

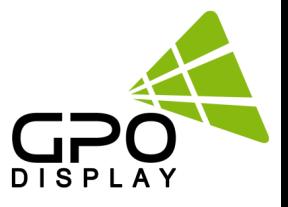

#### **6. Slide Function**

**1) Edit**

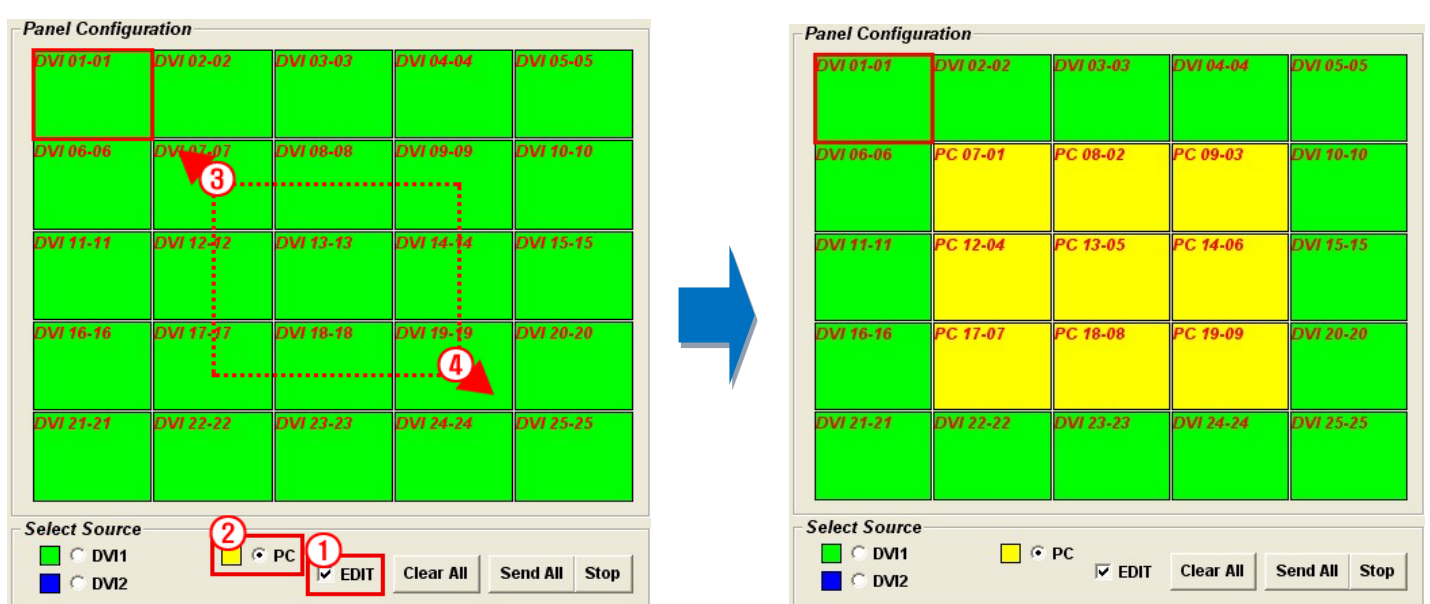

**Example>** When users wish to display a 5X5 background from DVI input and display 3X3 (in the center) from VGA input.

- Click on Edit box as described in ① on the image above.
- Select PC as described in ② on the image above.
- Select the area by clicking and dragging as described in ③ of the image above.
- The complete image will appear as the image on the top/right.

# **Send**: Press "Send All" in order to test the setting you made so that you can decide if the adjustments are satisfactory.

# **Initialize**: Select DVI in Edit tool and press "Set All" in order to initialize.

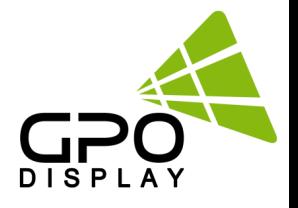

#### # **Add & Delete in Slide Schedule**

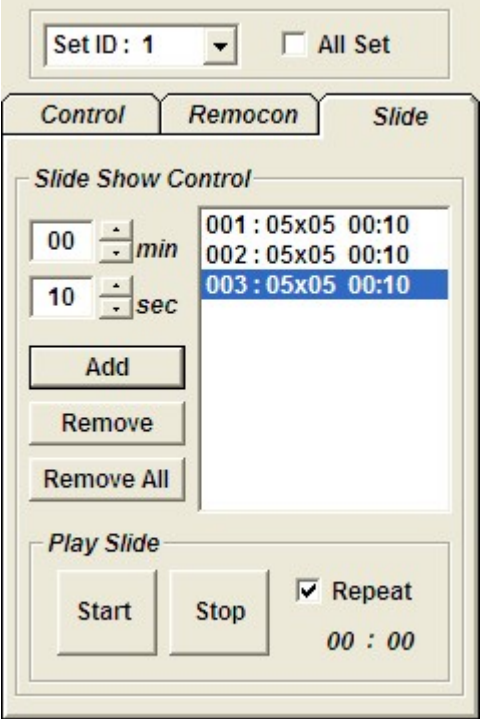

Slide (Layout) scheduling: Users set intervals/schedules for each "slide"/layout separately.

Users cannot change the sequence of play after initial scheduling, so the schedule must be arranged n order prior to Start.

Add : Insert the edits (slides)

- Remove : Remove slide

- Remove All : Remove the entire slide schedule

#### **2) Play**

Click the "Start" icon (refer to the image above) to begin schedule and click "Stop" icon if you wish to stop the scheduled cycle of slides/layouts.

- Repeat: Check "Repeat" to loop schedule continuously.

#### **3) File Management**

Users may save layouts and replay the saved schedules. Users must save after completing scheduling.

- Save a file: Go to "Slide File" (top left of SICP program GUI) and press "File Save" in order to save the file in the folder you wish to select. Basically, the file format is \*.sld.
- Open a file: Go to "Slide File" and press "File Open" in order to open the slide you wish to play.

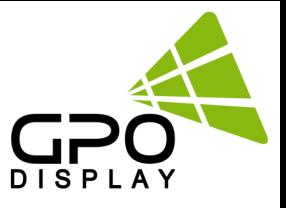

## **5. Transmission Formats**

This is the format that the computer will send to the display to execute commands .

The format for this command transmission is as follows:( total 13 byte )

ex) <STX>001PWRWOFF0<ETX> ( Set ID : 1 , Power Off Send )

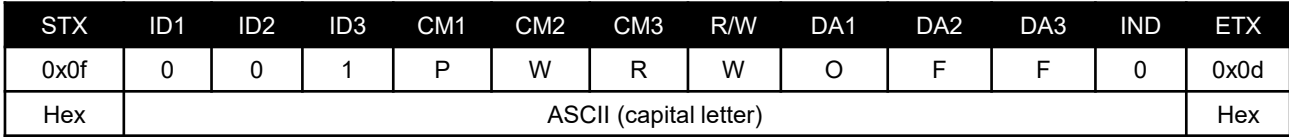

- STX : Start of Text ( 0x0f )
- $-$  ID1  $\sim$  ID3 : Set ID (001 $\sim$ 100)
- CM1 ~ CM3 : Command ( PWR, MIN, MUT,RML,KPL…… )
- R/W: Read/Write <sup>Only use "Read"(R) or "Write" (W) as set forth in this document</sup>
- $-$  DA1  $\sim$  DA3 : Data (Values)
- IND : Index
- ETX : End of Text ( 0x0d )

## **6. OK Acknowledgement**

The acknowledgement will be sent by the display to the computer to verify that the command has

been successfully received and executed. This format for this acknowledgement is as follows:

ex) <STX>001PWR#OFF#<ETX> ( Set ID : 1 , Power Off Acknowledgement )

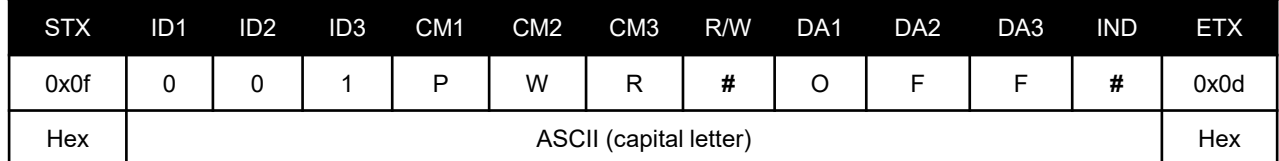

## **7. Error Acknowledgement**

The Error Values will be sent by the display to the computer to verify that the command has

been successfully received and executed.

This format for this Error Values is as follows:

ex) <STX>001PWRERROR<ETX> ( Set ID : 1 , Power Off Error )

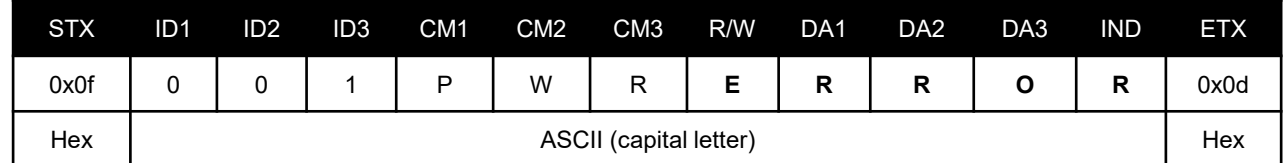

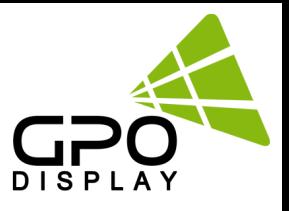

## **8. How to choose display ID number**

#### **♦ Read Set ID Number**

\* Attention : Read Set ID Function must be only one connect Monitor (1 pc : 1 monitor)

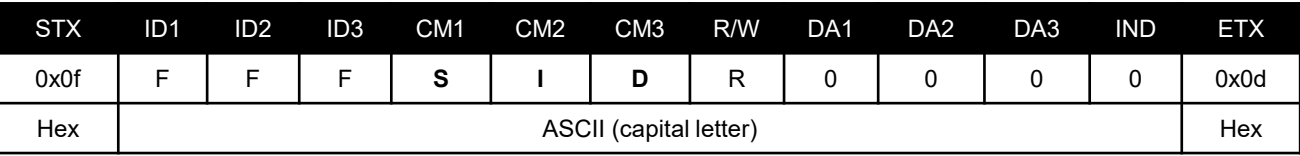

- ID1 ~ ID3 : "FFF" ( Set ID )

- DA1 ~ DA3 : "000" ( Don't care )

Ex) <STX>FFFSIDR0000<ETX> ( Read Set ID )

Acknowledge => <STX>001SID#001#<ETX> ( Set ID : 1 )

## **♦ Write Set ID Number**

\* Attention : Write Set ID Function must be only one connect Monitor (1 pc : 1 monitor)

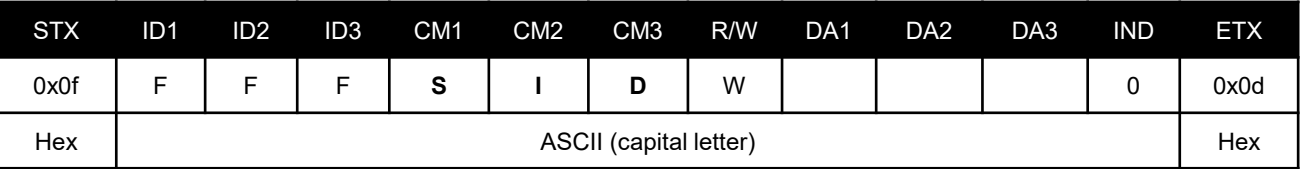

- ID1 ~ ID3 : "FFF" ( Set ID )

- DA1 ~ DA3 : "001" ( Set ID Number )

Ex) <STX>FFFSIDR0010<ETX> ( Write Set ID : 1 ) Acknowledge => <STX>001SID#001#<ETX>

## **9. Command List**

## **♦ Power On/Off (PWR)**

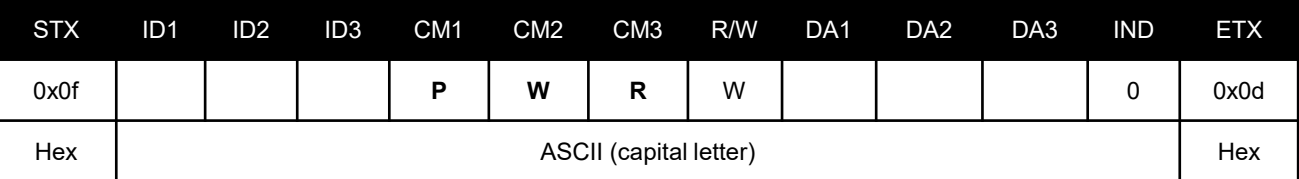

-ID1 ~ ID3 : Set ID ("001" ~ "100")

-DA1 ~ DA3 : "-ON" : Power On / "OFF" : Power Off

Ex) <STX>001PWRWOFF0<ETX> ( Power Off )

Acknowledge => <STX>001PWR#OFF#<ETX>

Note: Do not substitute "R" for "W" in the "R/W" column in order to read display power state. Please see p. 29 of this document for the correct commands associated with this operation.

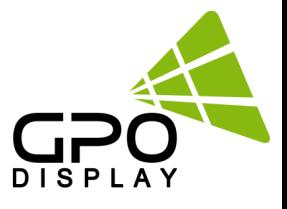

## **♦ Remote Control Lock On/Off (RML)**

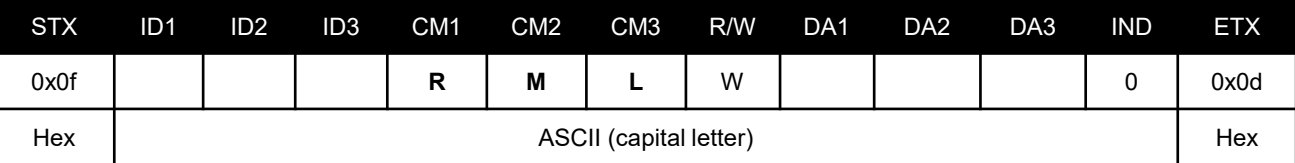

-ID1 ~ ID3 : Set ID ("001" ~ "100")

-DA1 ~ DA3 : "-ON" : Lock On / "OFF" : Lock Off

```
Ex) <STX>001RMLW-ON0<ETX> ( Lock On )
```
Acknowledge => <STX>001RML#-ON#<ETX>

#### **♦ Keypad Control Lock On/Off (KPL)**

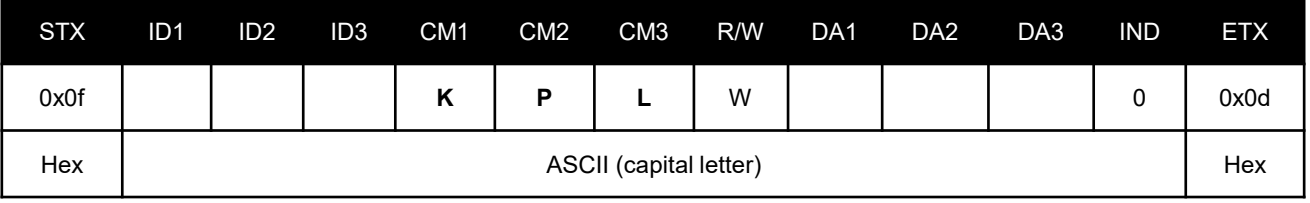

 $-1D1 \sim ID3$ : Set ID ("001" ~ "100")

-DA1 ~ DA3 : "-ON" : Lock On / "OFF" : Lock Off

Ex) <STX>001KPLW-ON0<ETX> ( Lock ON )

Acknowledge => <STX>001KPL#-ON#<ETX>

#### **♦ Source Change (MIN)**

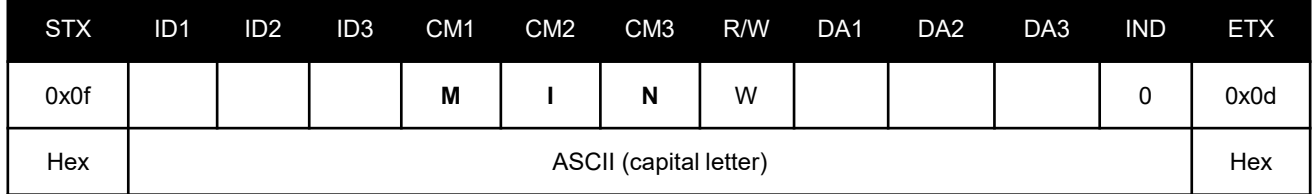

-ID1 ~ ID3 : Set ID ("001" ~ "100")

-DA1 ~ DA3 : "DVI" : DVI 1 / "DV2" : DVI 2 / "-PC" : VGA (D-SUB)

Ex) <STX>001MINWDVI0<ETX> ( Source DVI )

Acknowledge => <STX>001MIN#DVI#<ETX>

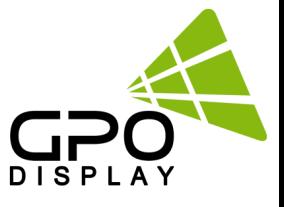

#### **♦ Virtual Remote Control (RMT)**

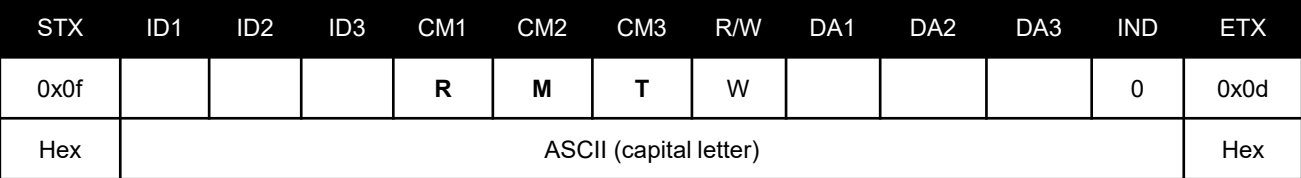

 $-1D1 \sim ID3$ : Set ID ("001" ~ "100")

-DA1 ~ DA3 : "MEN" (Menu) "SOU" (Source) "LEF" (Left & Volume-) "RIG" (Right & Volume+) "ENT" (Enter) "-UP" (Up) "DOW" (Down) "EXI" (Exit)

Ex) <STX>001RMTWSOU0<ETX> ( Remote Source Button) Acknowledge => <STX>001RMT#SOU#<ETX>

#### **♦ Horizontal Set Count (HSC)**

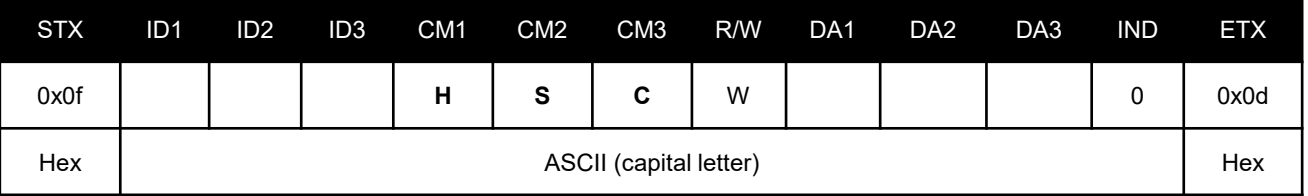

- ID1 ~ ID3 : Set ID ("001" ~ "100")

```
- DA1 \sim DA3 : "001" \sim "010"
```
Ex) <STX>001HSCW0100<ETX> ( H-Set Count 10 ) Acknowledge => <STX>001HSC#010#<ETX>

#### **♦ VGA Auto Adjust (AUT)**

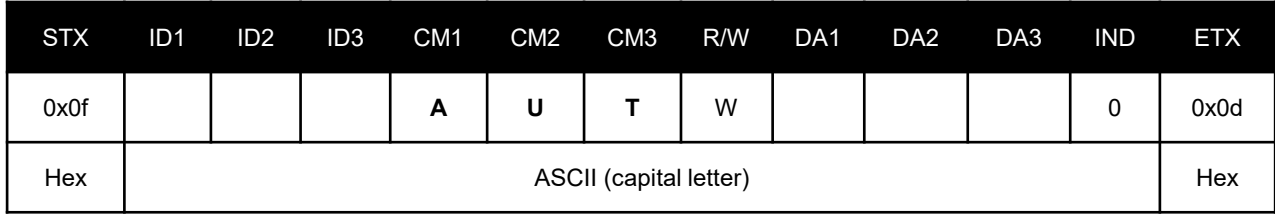

 $-ID1 \sim ID3$ : Set ID ("001" ~ "100")

 $-DA1 \sim DAA$ : "-PC"

Ex) <STX>001AUTW-PC0<ETX> ( VGA Auto )

```
Acknowledge => <STX>001AUT#-PC#<ETX>
```
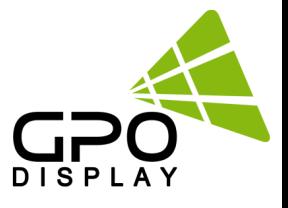

## **♦ Vertical Set Count (VSC)**

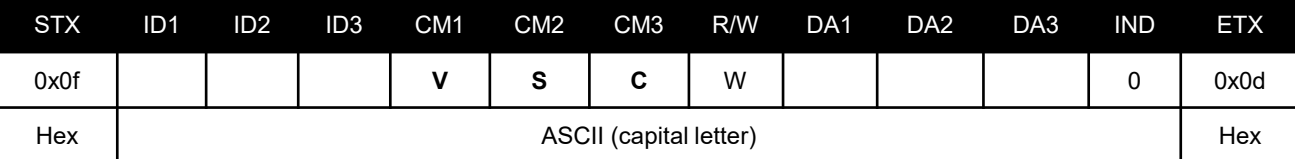

 $-$  ID1  $\sim$  ID3 : Set ID ("001"  $\sim$  "100")

- DA1 ~ DA3 : "001" ~ "010"

Ex) <STX>001VSCW0100<ETX> ( V-Set Count 10 ) Acknowledge => <STX>001VSC#010#<ETX>

#### **♦ Display Sequence (SDS)**

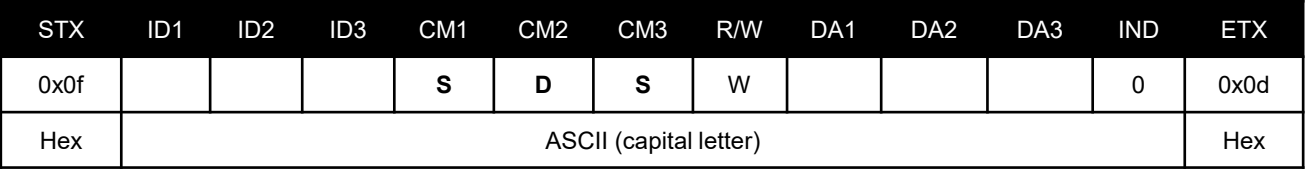

 $-$  ID1  $\sim$  ID3 : Set ID ("001"  $\sim$  "100")

- DA1 ~ DA3 : "001" ~ "100"

Ex) <STX>001SDSW0010<ETX> ( Display Sequence 1 ) Acknowledge => <STX>001SDS#001#<ETX>

## **♦ Horizontal Edge Adjust (HEG)**

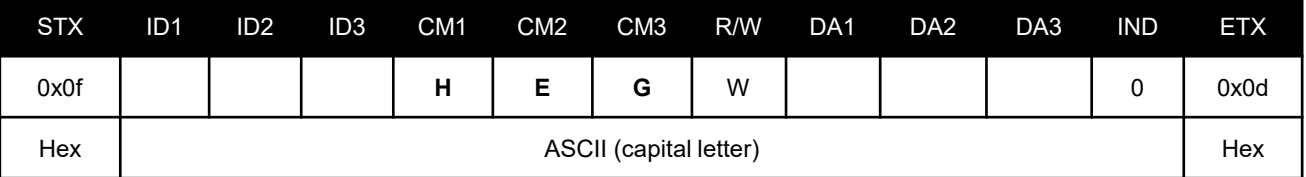

 $-$  ID1  $\sim$  ID3 : Set ID ("001"  $\sim$  "100")

- DA1 ~ DA3 : "001" ~ "010"

Ex) <STX>001HEGW0300<ETX> ( H-Edge Adjust 30 ) Acknowledge => <STX>001HEG#030#<ETX>

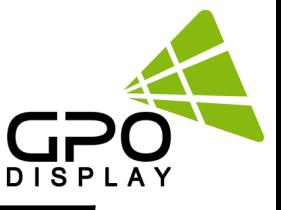

## **♦ Vertical Edge Adjust (VEG)**

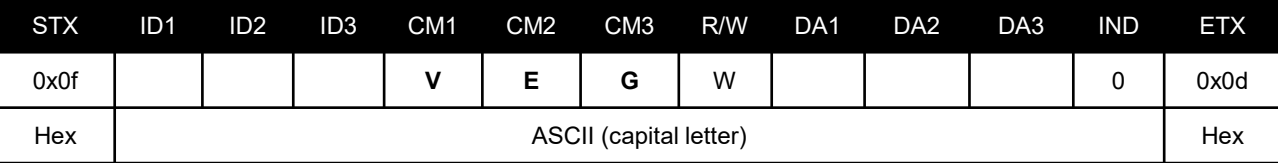

 $-$  ID1  $\sim$  ID3 : Set ID ("001"  $\sim$  "100")

- DA1 ~ DA3 : "000" ~ "200"

Ex) <STX>001VEGW0400<ETX> ( V-Edge Adjust 40 )

Acknowledge => <STX>001VEG#040#<ETX>

#### **♦ HDMI Input format(IVF)**

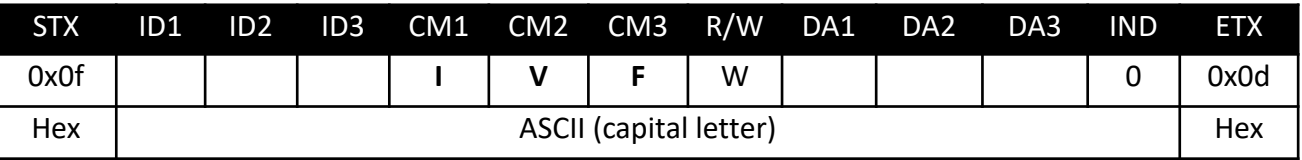

- ID1 ~ ID3 : Set ID ("001" ~ "100")

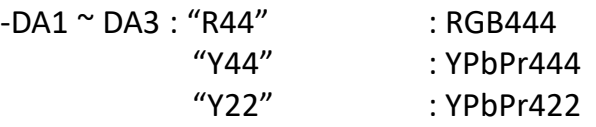

Ex) <STX>001IVFWR440<ETX> ( HDMI Input format RGB444 ) Acknowledge => <STX>001IVF#R44#<ETX>

## **♦ Color Adjust DVI (FCD)**

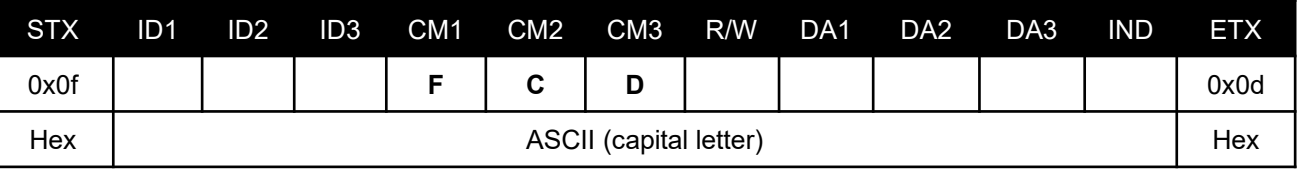

 $-$  ID1  $\sim$  ID3 : Set ID ("001"  $\sim$  "100")

```
- DA1 ~ DA3 : "000" ~ "255" ( Color Value )
```
- R/W : "W" (Write)

"R" (Read)

-IND : "0" ( Sub-Brightness)

```
"1" ( R-Offset )
```
"2" ( G-Offset )

- "3" ( B-Offset )
- "4" (Sub-Contrast )
- "5" ( R-Gain )

```
"6" ( G-Gain )
```

```
"7" ( B-Gain )
```
Ex) <STX>001FCDW1004<ETX> ( Write : DVI Sub-Contrast 100 ) Acknowledge => <STX>001FCD#1004<ETX>

```
Ex) <STX>001FCDR0002<ETX> ( Read : DVI G-Offset )
```

```
Acknowledge => <STX>001FCD#1102<ETX> ( G-Offset:110 )
```
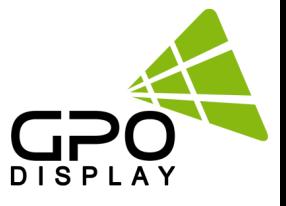

**♦ Color Adjust VGA(D-SUB) (FCP)**

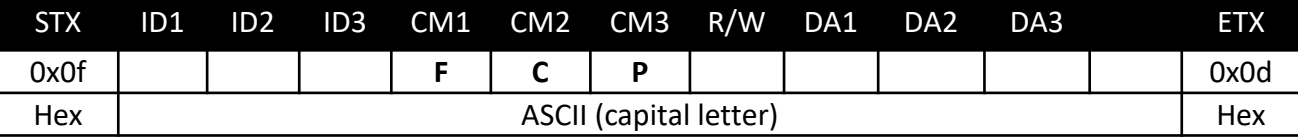

```
- ID1 \sim ID3 : Set ID ("001" \sim "100")
```

```
- DA1 ~ DA3 : "000" ~ "255" ( Color Value )
```

```
- R/W : "W" (Write)
```
"R" (Read)

- IND : "0" ( Sub-Brightness)
	- "1" ( R-Offset )
	- "2" ( G-Offset )
	- "3" ( B-Offset )
	- "4" (Sub-Contrast )
	- "5" ( R-Gain )
	- "6" ( G-Gain )
	- "7" ( B-Gain )

Ex) <STX>001FCAW1004<ETX> ( Write : VGA Sub-Contrast 100 ) Acknowledge => <STX>001FCA#1004<ETX> Ex) <STX>001FCAR0002<ETX> ( Read : VGA G-Offset ) Acknowledge => <STX>001FCA#1102<ETX> ( G-Offset : 110 )

## **♦ Zoom IN/OUT(ZOM)**

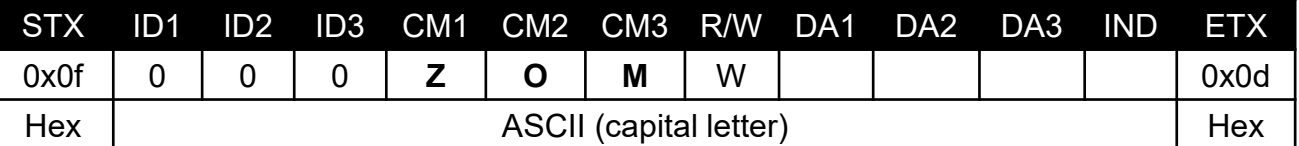

 $-$ ID1  $\sim$  ID3 : Set ID ("000")

-DA1 ~ DA2 : "11" ~ "99" ( H- Set Count , V-Set Count ) Ex)  $3x3$  Multivision =  $> 33$ 

-DA3 : "I" or "O" ( "I" Zoom IN, "O" Zoom OUT )

-R/W : "W" (Write)

- IND : "0" ( DVI 1 ) "1" ( PC ) "4" (DVI 2)

Ex) <STX>000ZOMW22I0<ETX> ( 2x2, Zoom IN, DVI 1)

Ex) <STX>000ZOMW33O1<ETX> ( 3x3, Zoom OUT, PC)

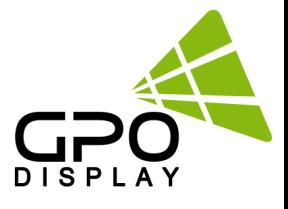

#### **♦ Power On/Off Status (PWS)**

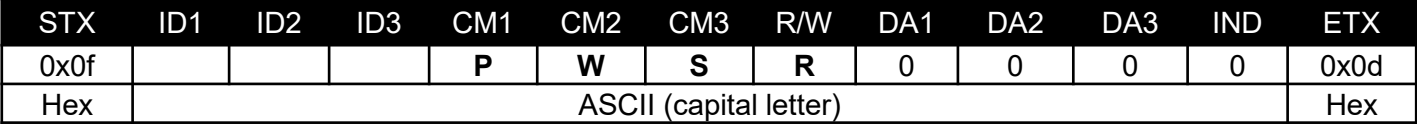

 $-$  ID1  $\sim$  ID3 : Set ID ("001"  $\sim$  "100")

- DA1 ~ DA3 : "-ON" : Power On "OFF" : Power Off

Ex) <STX>001PWSR0000<ETX> ( Set ID: 1 Read Power Status ) Acknowledge => <STX>001PWR#OFF#<ETX>

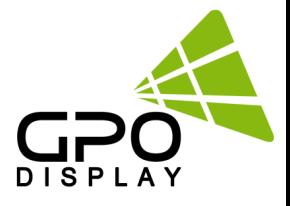

# **Input/Output Port Description**

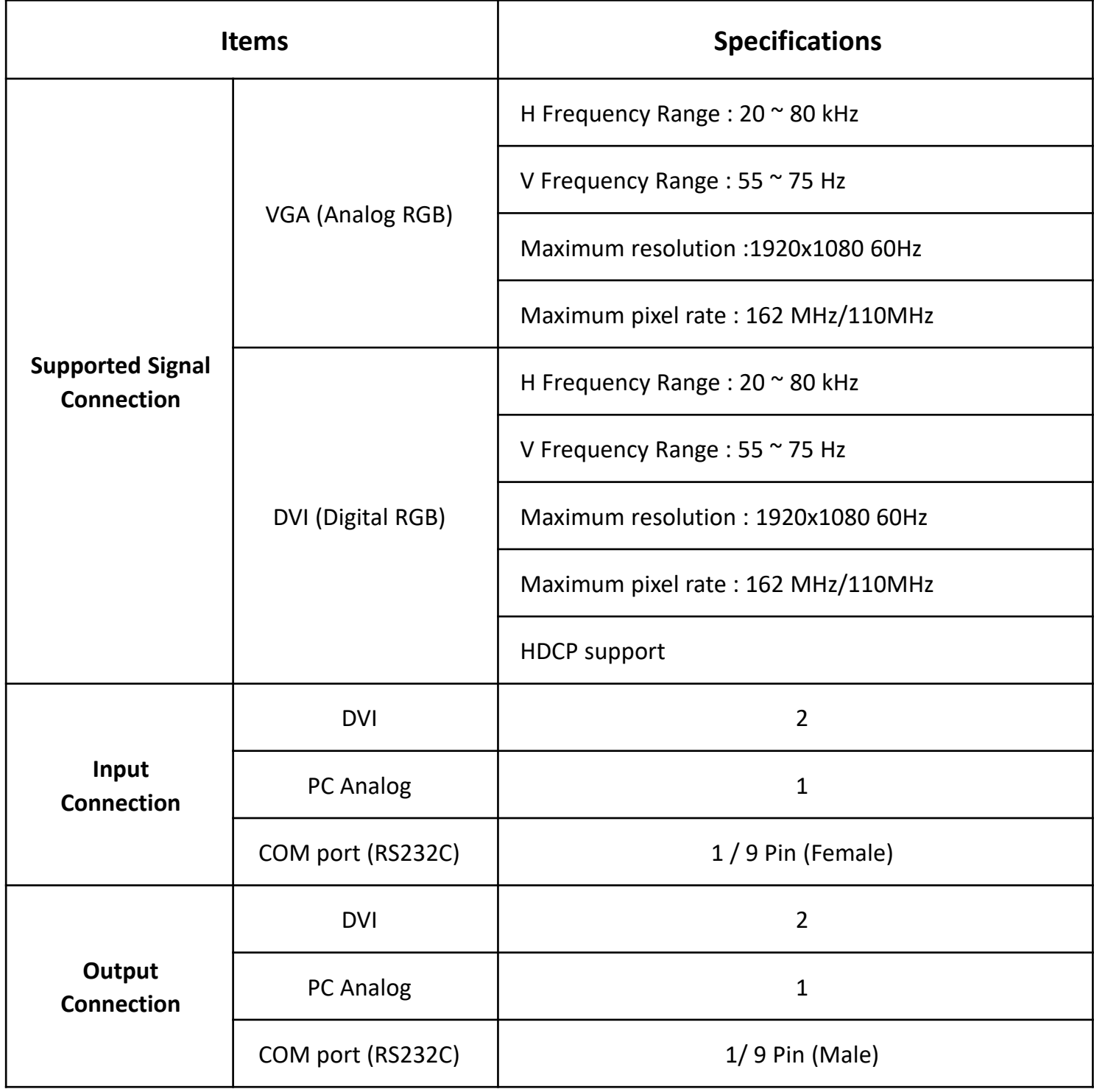

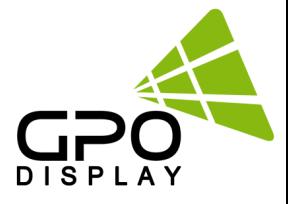

# **Timing Modes**

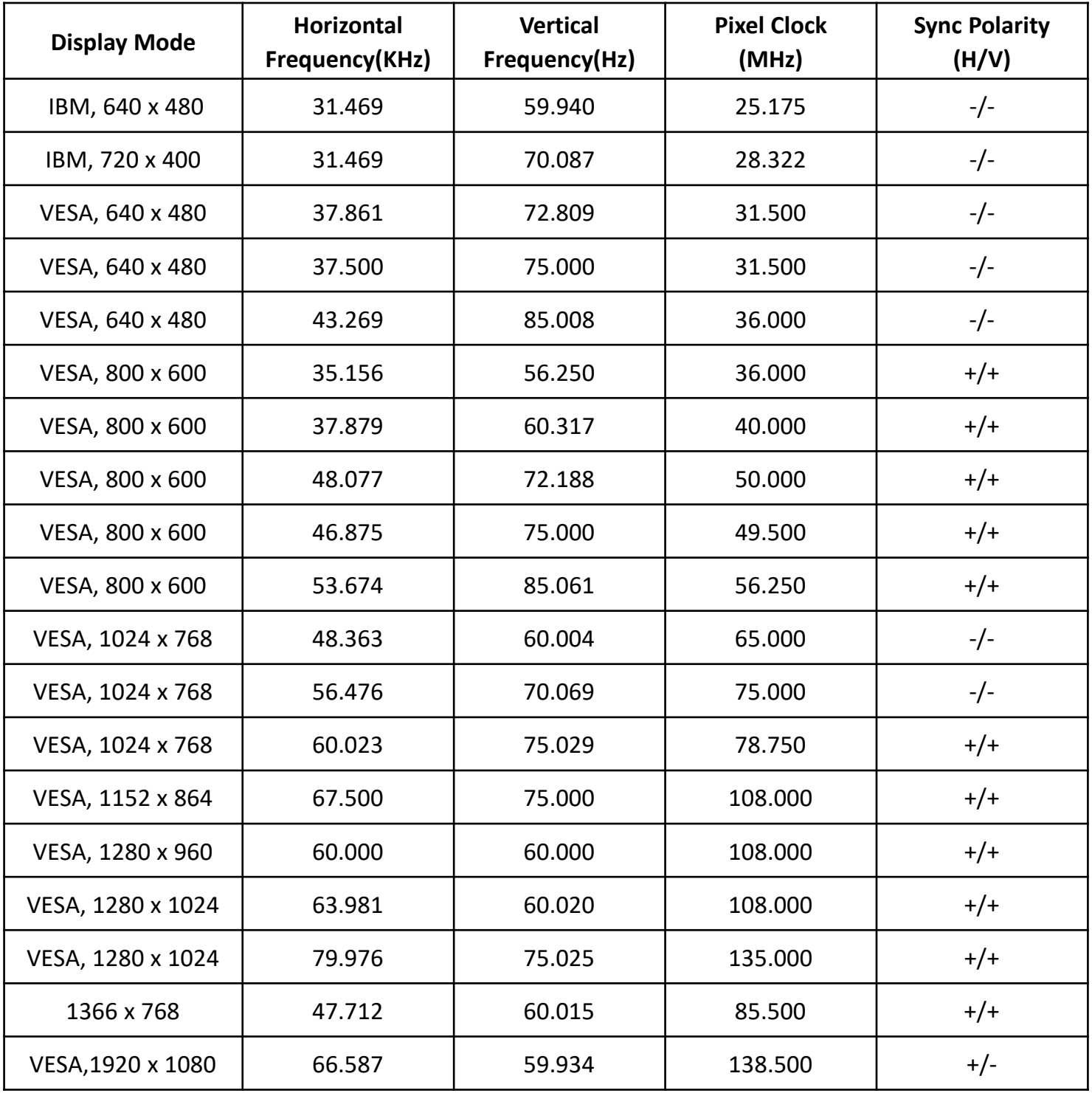

Operating Temperature : 32 ℉ ~ 95 ℉.

※ This product can be changed to improve performance without notification.

 $\triangleright$  Specifications are subject to change without prior notification